Министерство образования и науки Российской Федерации Тольяттинский государственный университет Институт машиностроения Кафедра «Сварка, обработка материалов давлением и родственные процессы»

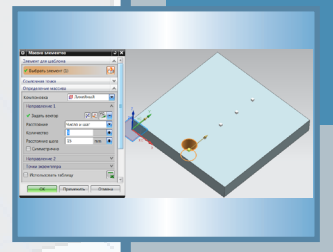

Рис. 2.17. Первое отверстие в пластине

Рис. 2.17. Первое отверстие в пластине Подготовительная работа окончена. Если сейчас попробовать размножить функцией *Массив* цилиндры, то необходимо проделать следующее. Последовательно активируем *Вставить* → *Ассоциативная копия* → *Массив элементов*. Разворачивается окно *Массив элементов* (рис. 2.18). Наводим курсор на цилиндр отверстия, кликаем левой кнопкой

**А.Л. Федоров М.В. Сафонов**

# **ОСНОВЫ ПРОЕКТИРОВАНИЯ СБОРОЧНО-СВАРОЧНОЙ ОСНАСТКИ С ПОМОЩЬЮ ПАКЕТА NX**

Электронное учебно-методическое пособие

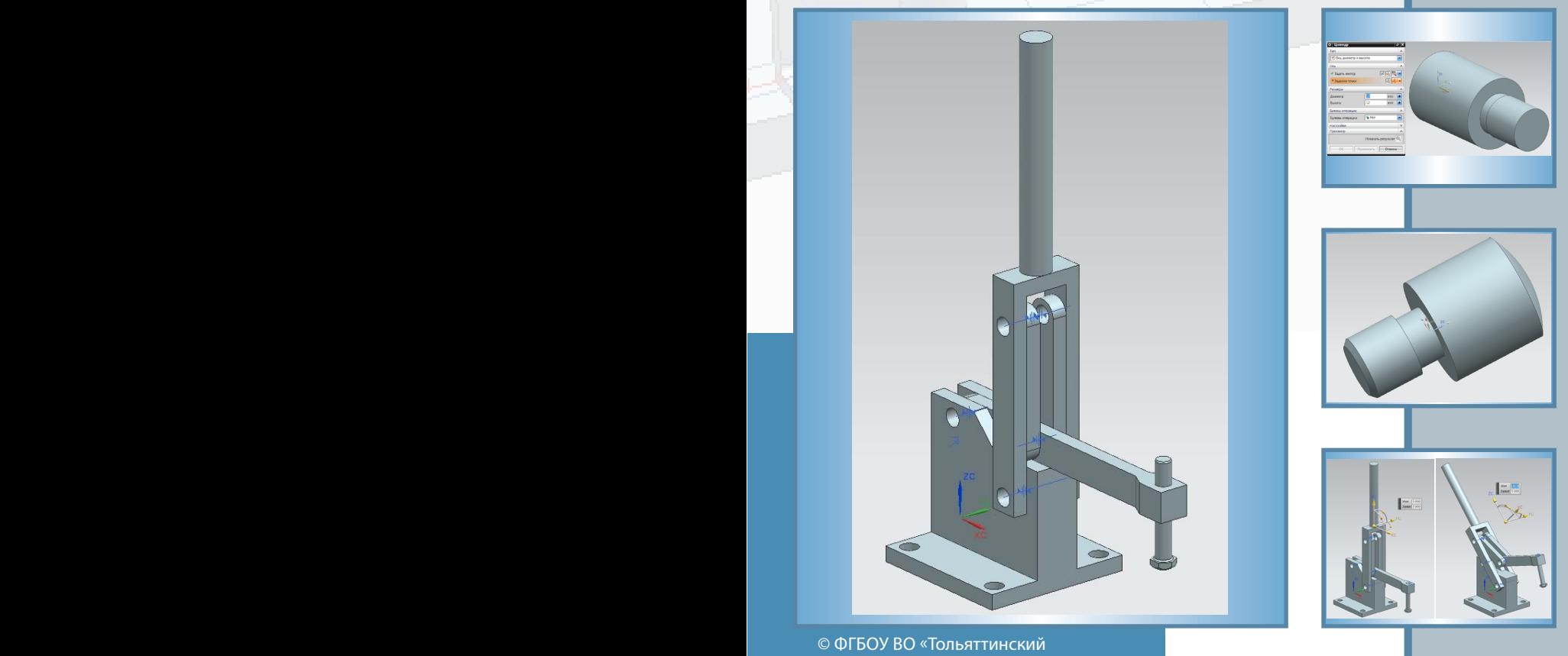

© ФГБОУ ВО «Тольяттинский<br>Дели сопряжениями согранических согранических согранических государственный университет», 2016 ISBN 978-5-8259-1002-4 Рис. 3.6. Сборка с наложенными сопряжениями

есть поле *Обнаружение столкновений*. По умолчанию активирован **ISBN 978-5-8259-1002-4** не проверяется. Если выбрать режим *Выделение столкновений*, то

В диалоговом окне *Переместить компонент*, в поле *Настройки*

при обнаружении пересечения компонентов в при ния они будут подсвечены в графическом окне. Если выбрать режим подсвечены выбрать режим подсвечены выбрать режим УДК 621.791.03:004.428.4(075.8) ББК 30.61:32.973-018я73

Рецензенты:

заместитель начальника управления лабораторно-испытательных работ, начальник отдела «Технология металлов» ОАО «АВТОВАЗ» *А.Б. Чумиков*; канд. техн. наук, доцент Тольяттинского государственного

университета *Е.Н. Почекуев.*

Федоров, А.Л. Основы проектирования сборочно-сварочной с помощью пакета NX : электрон. учеб.-метод. пособие / А.Л. Федоров, **фера** М.В. Сафонов. – Тольятти : Изд-во ТГУ, 2016. –1 оптический диск. оснастки пересечения ко **3.5. Пример создания сборки**

Изложены указания о создании деталей сборочно-сварочной оснастки, разработке сборочно-сварочных приспособлений с использованием пакета NX.

Предназначено для студентов направлений подготовки 15.04.01 «Машиностроение», магистерская программа «Технология и оборудование для пайки», 22.04.01 «Материаловедение Полеза и состальные компоненты. Теперь и программа и технологии материалов», магистерская программа «Сварка и развание столкновение столкновения столкновения сто не провертителисте и полновения выборать в проведении в соверхе и столкновении выбрать в проведении столкновен<br>пайка новых металлических и неметаллических неорганических материалов», 15.03.01 «Машиностроение», профиль «Обоении материалов», текстол миаалипостросите», профильмосов и потом, выбравательно добавление и технология сварочного производства» очной и заочной форм обучения. режим *Нет*, то есть столкновение компонентов при перемещении движение будет приостановлено. можно в поле *Расположение* выбрать вариант по *Сопряжениям*  ментроизводства» о итои и добавить компоненты **совершая с добавить компоненты и добавить компоненты и добавить компоненты и доступности и доступности и доступности и доступности и доступности и доступности и доступности и** 

Текстовое электронное издание.

Рекомендовано к изданию научно-методическим советом Тольяттинского государственного университета.

Минимальные системные требования: IBM PC-совместимый компьютер: Windows XP/Vista/7/8; PIII 500 МГц или эквивалент; 128 Мб ОЗУ; SVGA; CD-ROM; Adobe Acrobat Reader.

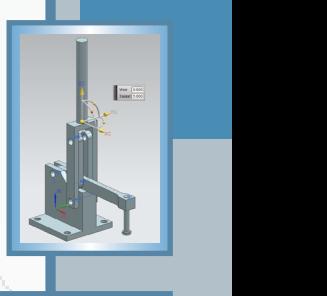

режим *Нет*, то есть столкновение компонентов при перемещении не проверяется. Если выбрать режим *Выделение столкновений*, то

В качестве примера выполнения рассмотрим изготовление оснастки для сборки деталей под сварку (рис. 3.11). Примем: оснастка должна фиксировать две прямоугольные пластины. Предварительно были сделаны следующие модели компонентов сборки:

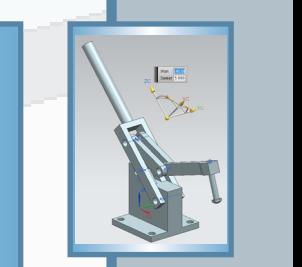

ду плоскостями, принадлежащими трехмерному объекту, производим, последовательно активируя *Вставить* → *Конструктивный элемент* → *Скругление ребра* или в ленточной панели во вкладках

Рис. 2.8. Окно вычитания

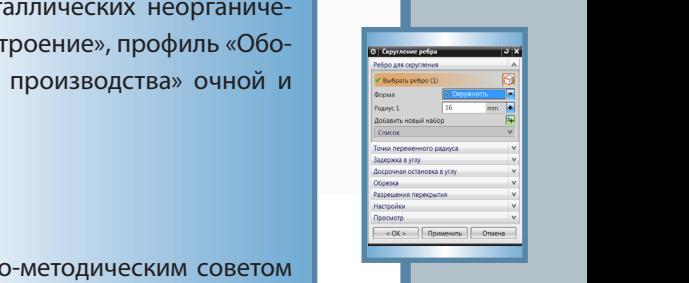

– свариваемые пластины.

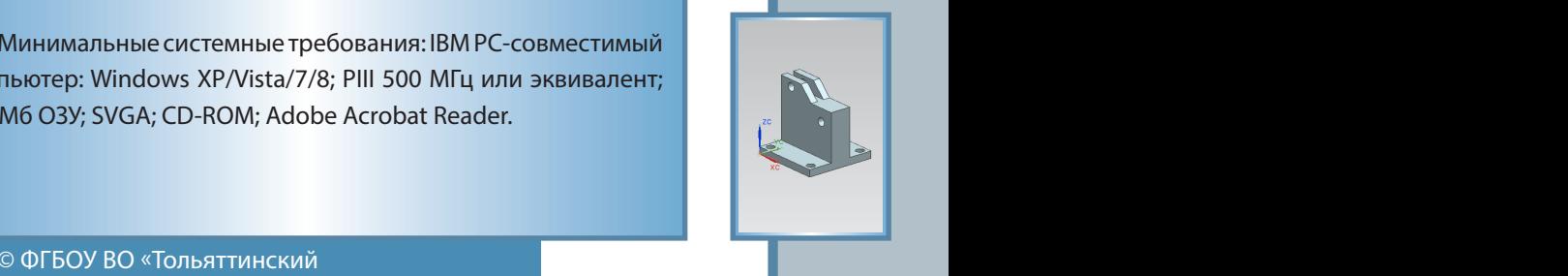

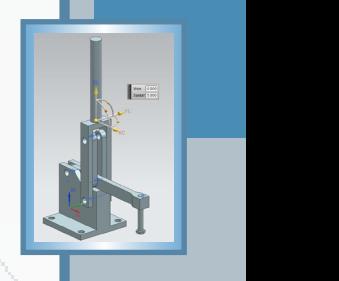

есть поле *Обнаружение столкновений*. По умолчанию активирован режим *Нет*, то есть столкновение компонентов при перемещении не проверяется. Если выбрать режим *Выделение столкновений*, то при обнаружении пересечения компонентов в процессе перемещения они будут подсвечены в графическом окне. Если выбрать режим *Остановка перед пересечением*, то при контакте тел компонентов **3.5. Пример создания сборки** В качестве примера выполнения рассмотрим изготовление оснастки для сборки деталей под сварку (рис. 3.11). Примем: оснастка должна фиксировать две прямоугольные пластины. Предварительно были сделаны следующие модели компонентов сборки:

Редактор *Г.В. Данилова* Технический редактор *Н.П. Крюкова* Компьютерная верстка: *Л.В. Сызганцева* Художественное оформление, компьютерное проектирование: *Г.В. Карасева, И.В. Карасев*

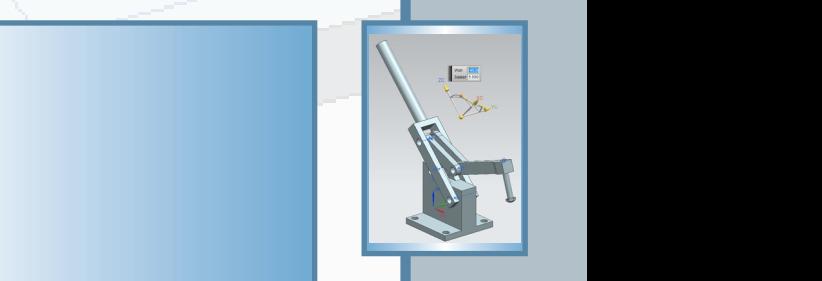

есть поле *Обнаружение столкновений*. По умолчанию активирован

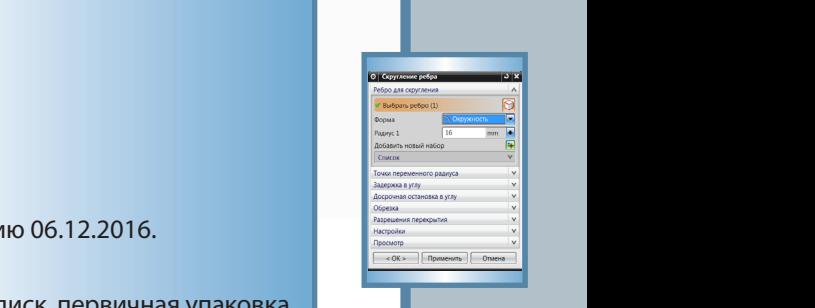

водим, последовательно активируя *Вставить* → *Конструктивный*

– прижим (в качестве подсборки); – свариваемые пластины. Дата подписания к использованию 06.12.2016. Объем издания 4,4 Мб. Комплектация издания: компакт-диск, первичная упаковка. Заказ № 1-95-15.

Рис. 3.2482) 53-91-47, www.tltsu.ru<br>1990 год оснастки Рис. 3.24. Сборка готовой оснастки Рис. 3.24. Сборка готовой оснастки Рис. 3.24. Станция го<br>1991 год оснастки Рис. 3.24. Станция готовой оснастки Рис. 3.24. Станция го Издательство Тольяттинского государственного университета 445020, г. Тольятти, ул. Белорусская, 14, тел. 8 (8482) 53-91-47, www.tltsu.ru

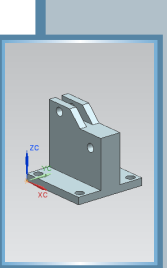

# **Содержание**

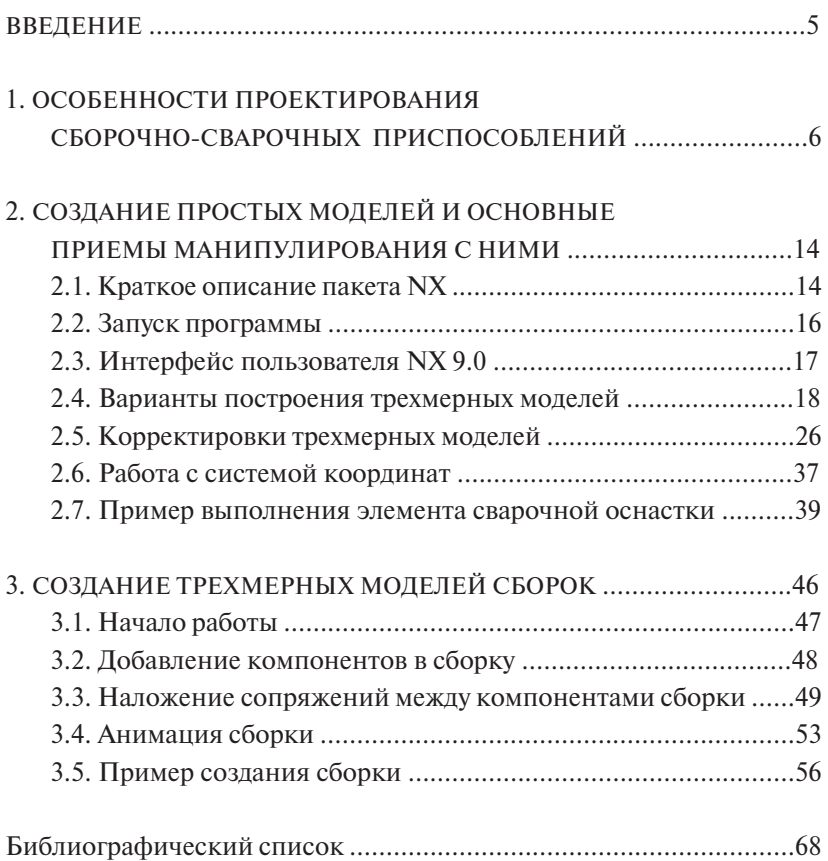

### **ВВЕДЕНИЕ**

<span id="page-4-0"></span>Определяющими факторами успеха в промышленном производстве являются уменьшение времени выхода продукции на рынок, повышение качества, снижение ее стоимости. Практическая реализация этих требований требует модернизации проектно-технологических и производственных процессов [1]. Проектирование есть не что иное, как преобразование исходного описания объекта, сформулированного чаще всего в техническом задании, в окончательное описание. Окончательное описание представляет собой комплект технической документации, необходимый для производства требуемого объекта в заданных производственных условиях. Таким образом, проектирование – это преобразование исходного описания объекта в окончательное описание, т. е. процесс преобразования информации.

Для преобразования информации давно начали применять вычислительную технику. Наиболее мощным средством преобразования информации при проектировании технических объектов являются графические редакторы. Их интеграция в единую многофункциональную систему, охватывающую все циклы жизни промышленного изделия, позволяет существенно сократить время преобразования информации, соответствующей каждому циклу. К настоящему времени автоматизированные системы, применяемые в машиностроении, базируются на самых сложных программно-методических комплексах и мощных технических средствах [4].

В учебно-методическом пособии рассмотрены возможности пакета NX в плане проектирования сборочных и сварочных приспособлений. В пособии первоначально даются рекомендации по проектированию довольно простых объектов, затем элементов сборочной оснастки, в третьей главе приводится работа со сборкой.

# **1. ОСОБЕННОСТИ ПРОЕКТИРОВАНИЯ СБОРОЧНО-СВАРОЧНЫХ ПРИСПОСОБЛЕНИЙ**

<span id="page-5-0"></span>Разработка, проектирование и изготовление сварочных приспособлений, как правило, являются наиболее трудоемкой частью процесса подготовки сварочного производства [1].

Конструкция приспособления должна отвечать ряду требований, которые необходимо учитывать как при выборе отдельных элементов, так и при разработке его общей компоновки:

1) приспособление должно обеспечивать получение заданной точности, что достигается выбором соответствующей конструкции и точности элементов, определяющих положение деталей в приспособлении, жесткостью корпуса и надежностью зажимов;

2) приспособление должно обеспечивать заданную производительность по технологическому процессу за счет применения механизированных зажимных механизмов и механизацией других рабочих приемов по обслуживанию приспособления;

3) приспособление должно обладать хорошей ремонтоспособностью за счет выбора соответствующих конструкций быстроизнашивающихся элементов и способа их крепления на приспособлении;

4) приспособление должно быть удобным в эксплуатации за счет обеспечения свободного подхода при установке деталей и снятии узла в целом и соблюдения требований эргономики к рабочему месту;

5) приспособление должно облегчать труд рабочего, что становится особенно важным, когда проектируется приспособление для тяжелых и монотонных работ, приводящих к быстрому утомлению;

6) приспособление должно гарантировать безопасность работы, что достигается применением зажимных механизмов с самотормозящимися звеньями, а также блокировочных устройств, обеспечивающих отключение оборудования при внезапном раскреплении узла, и защитных устройств на вращающихся элементах.

Последовательность традиционного проектирования сборочно-сварочных приспособлений обычно сводится к следующим этапам [1]:

1)определение рационального порядка установки деталей и наложения сварных швов;

- 2)выбор базовых элементов и поверхностей;
- 3)выбор типа опорных и зажимных элементов;
- 4)разработка компоновочной схемы приспособления (в упрощенном виде на стандартных проекциях);

5)проектирование приспособления по компоновочным схемам.

Важным при разработке приспособления является выбор базовых поверхностей и элементов (создание схемы базирования). Базированием называют определение положения деталей в изделии относительно друг друга или изделия относительно приспособления, рабочего инструмента, технологического сварочного оборудования [5; 6].

Требуемое положение деталей или изделия в приспособлении обеспечивают установочные элементы. Установка детали заключается в наложении на нее шести жестких двусторонних координатных связей, приложенных в опорных точках, согласно ГОСТ 21495–76. При этом деталь лишается шести степеней свободы (правило шести точек). При реализации схемы базирования в приспособлении деталь контактирует с установочными элементами в опорных точках. Неотрывный контакт базовых поверхностей детали с установочными элементами приспособления обеспечивается приложением сил прижима (зажима).

Различают два типа опор – основные и вспомогательные. Основными опорами называют элементы, лишающие деталь при установке в приспособлении всех или нескольких степеней свободы, т. е. они определяют положение детали в пространстве. Как правило, они неподвижны [5].

Вспомогательными опорами называют элементы или механизмы, предназначаемые лишь для придания детали дополнительной жесткости или устойчивости.

В качестве основных опор могут использоваться опорные штыри или опорные пластинки.

Опорные штыри (рис. 1.1) могут быть постоянными и регулируемыми, с плоской, сферической и насечной головками (ГОСТ 13440–68, 1344–68, 13442–68), на которые устанавливают детали небольших или средних размеров. Регулируемые винтовые опоры (рис. 1.1, *д*, *е*) могут применяться как основными, так и вспомогательными (ГОСТ 4084–68, 4085–68, 4086–68).

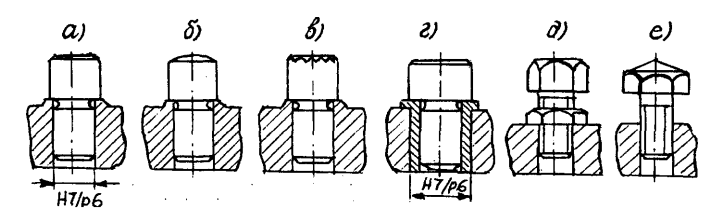

Рис. 1.1. Опорные штыри постоянные и регулируемые

Опорные пластинки по ГОСТ 4743–68 изготовляют двух типов с плоскими и косыми пазами (рис. 1.2). Крепятся пластинки к корпусу приспособления на болтах или винтах. Опорные пластинки применяют в приспособлениях для сборки крупных изделий с обработанными базовыми поверхностями. Пластинки могут быть выполнены приварными к корпусу приспособления, но тогда их опорные поверхности обрабатывают с одного хода станка.

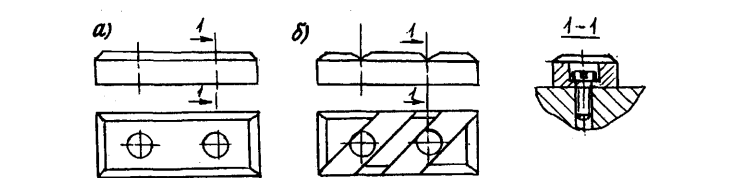

Рис. 1.2. Опорные пластинки: *а*) плоские; *б*) с косыми пазами Рис. 1.2. Опорные пластинки: *а*) плоские; *б*) с косыми пазами

головкой, чтобы не повредить их поверхность. Детали с черновой поверхностью (прокат, литье, поковка) устанавливают на штыри со сферической или насечной головками. Выбор типа и размеров опор зависит от размеров и состояния базовых поверхностей деталей. Детали с обработанными (чистовыми) базовыми плоскостями устанавливают на штыри с плоской

лей по боковым поверхностям [5]. По конструкции они крайне разнообразны и подразделяются по принципу крепления на постоянные, поворотные, откидные и электромагнитные (рис. 1.3). В качестве упоров, размещаемых по контуру монтируемой детали, могут использо-<br>ваться прямоугольные планки, штыри, ребра. Опорная поверхность *г*) электромагнитный ров, размещаемых по контуру монтируемой детали, могут использоупора может быть плоской, сферической, рифленой. Постоянные упоры крепятся на корпусе приспособления сваркой или на болтах. Упоры устанавливают в приспособлении для фиксирования дета-

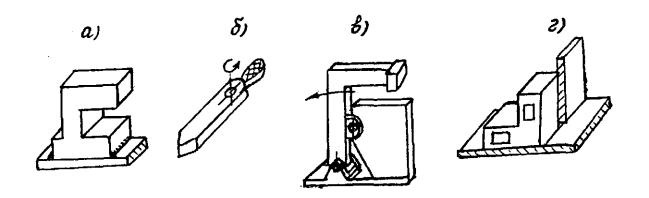

Рис. 1.3. Упоры: *а*) постоянный; *б*) поворотный; *в*) откидной; *г*) электромагнитный Рис. 1.3. Упоры: *а*) постоянный; *б*) поворотный; *в*) откидной;

Для деталей цилиндрической формы предпочтительно использовать в качестве установочных элементов призмы опорные  $R_{\text{OCT}}$  12175–60. Общий вид призмы приводон на рис. 1.4. Общасно 5-150 мм. При этом габаритные размеры призм, BxHxL, составляют от  $32\times16\times10$  до  $150\times70\times70$  мм. ГОСТ 12195–66. Общий вид призмы приведен на рис. 1.4. Согласно ГОСТ диаметр зажимаемых деталей, D, предусмотрен в диапазоне

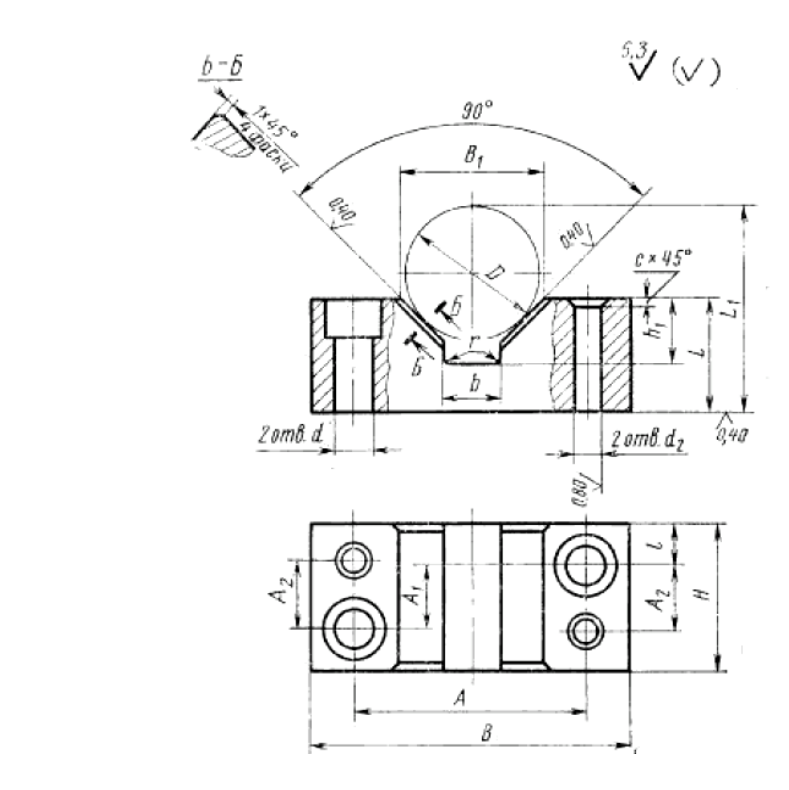

Рис. 1.4. Общий вид призмы опорной

Пример применения опорной призмы для фиксации цилиндрической детали приведен на рис. 1.5.

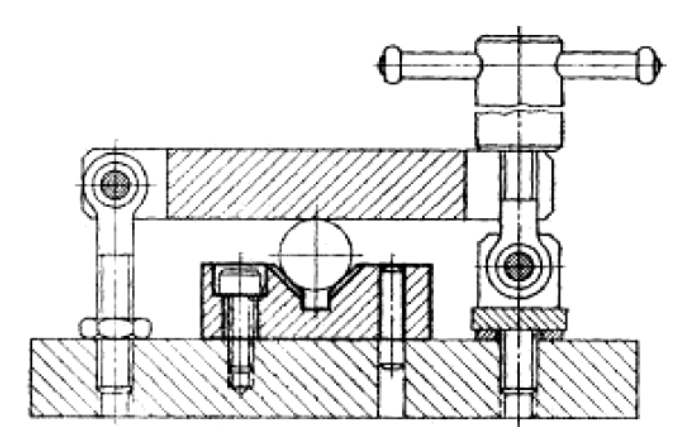

Рис. 1.5. Пример использования опорной призмы

9 бления под действием собственного веса и сил, возникающих при Важным составляющим элементом оснастки являются зажимные механизмы. Зажимными называют механизмы, устраняющие смещение детали относительно установочных элементов приспососборке. К зажимным механизмам предъявляют ряд требований:

1) при зажиме не должно нарушаться положение детали, достигнутое базированием. Это удовлетворяется рациональным выбором направления и точки приложения сил зажима. Как правило, зажимы располагают над опорами или вблизи них. Они не должны создавать опрокидывающего момента;

2) зажим не должен вызывать деформации закрепляемых деталей или порчи (смятия) их поверхностей;

3) сила зажима должна быть минимально необходимой, но достаточной для обеспечения надежного положения детали относительно установочных элементов;

4) зажим и открепление деталей необходимо производить с наименьшей затратой сил и времени рабочего. При использовании ручных зажимов усилие ручки не должно превышать 147 Н;

5) зажимной механизм должен быть простым по конструкции, удобным и безопасным в работе.

Зажимные механизмы приспособлений делят на простые и комбинированные. К простым (элементарным) механизмам относят винтовые, клиновые, эксцентриковые, рычажные, байонетные, пружинные и магнитные. Комбинированные состоят из двух-трех сблокированных последовательно простых механизмов. По числу точек приложения силы зажима механизмы делят на единичные и многократные. Многократные механизмы зажимают одну деталь по нескольким точкам или несколько деталей одновременно и с равными силами.

По степени механизации зажимные механизмы делят:

- на ручные, требующие применения мускульной силы рабочего;
- механизированные, работающие от силового привода, управляемого вручную;
- автоматизированные, приводящиеся в действие перемещающимися частями основного оборудования или центробежными силами вращающихся масс, обеспечивающими зажим и раскрепление детали без участия рабочего.

Достоинства и недостатки различных зажимных механизмов, области их применения подробно рассмотрены в [6].

Из зажимных механизмов с ручным приводом наибольшее распространение нашли винтовые, рычажные и эксцентриковые зажимы.

Винтовые зажимы (рис. 1.6) широко используют в приспособлениях с ручным закреплением деталей и с механизированным приводом. Их достоинства: простота конструкции, невысокая стоимость и большая надежность в работе. Недостатки – низкая производительность.

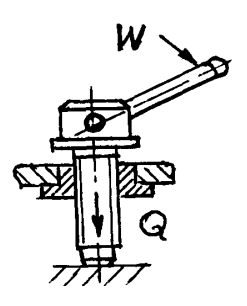

Рис. 1.6. Зажим винтовой Рис. 1.6. Зажим винтовой

Эксцентриковые зажимы являются самыми быстродействующими из всех ручных зажимных механизмов. К недостаткам эксцентриковых зажимов относят малую величину рабочего хода, повышенную утомляемость рабочего, ненадежность зажима при наличии ударных и вибрационных воздействий на детали из-за опасности самооткрывания.

В механизированных зажимах используют пневматические, гидравлические, пневмогидравлические, пневмошланговые, электрические, электромагнитные, магнитные и вакуумные приводы.

Наибольшее распространение получили зажимы пневматические, гидравлические и пневмогидравлические.

Исходной энергией в пневматических приводах является энергия сжатого воздуха. Пневмопривод широко используют в приспособлениях благодаря его быстродействию, простоте конструкции, легкости и простоте управления, надежности и стабильности в работе. Однако пневмопривод имеет существенные недостатки, к которым относят неплавное перемещение штока, относительно большие габаритные размеры силового агрегата из-за низкого давления воздуха, шум при выпуске отработанного воздуха.

Конструктивно и по принципу действия гидравлические приводы аналогичны пневматическим. В качестве рабочей среды используют обычно масло под давлением на порядок больше, чем сжатый воздух. Поэтому гидродвигатель при сравнимых размерах с пневмодвигателем развивает усилие больше в 10 и более раз. Гидропривод компактен, работает плавно и бесшумно, не требует смазки. Расчет гидроцилиндров аналогичен расчету пневмоцилиндров. Выбор гидроцилиндров производят по ГОСТ 6540–68.

Существенными недостатками гидроприводов являются высокая первоначальная стоимость из-за необходимости иметь в комплекте каждого приспособления дорогостоящую маслостанцию. При изготовлении гидропривода требуется более высокая точность обработки его деталей, потребление специальной аппаратуры, трубопроводов, гибких шлангов, выдерживающих высокие давления жидкости. Пневмогидравлические приводы, сочетающие в себе пневматический и гидравлический цилиндры с пневмогидравлическим мультипликатором, обеспечивают значительные усилия при небольших габаритах и быстродействии привода.

#### **Контрольные вопросы**

- 1. Каким основным требованиям должны удовлетворять приспособления сварочного производства?
- 2. Какие установочные элементы применяют в приспособлениях для плоских базовых поверхностей?
- 3. Какие установочные элементы применяют в приспособлениях для цилиндрических базовых поверхностей?
- 4. Укажите достоинства и недостатки винтовых, клиновых и эксцентриковых прижимов.
- 5. Назовите достоинства и недостатки пневмопривода, гидропривода и ручного привода зажимных механизмов.

# <span id="page-13-0"></span>**2. СОЗДАНИЕ ПРОСТЫХ МОДЕЛЕЙ И ОСНОВНЫЕ ПРИЕМЫ МАНИПУЛИРОВАНИЯ С НИМИ**

### **2.1. Краткое описание пакета NX**

NX прошла довольно долгий и сложный путь развития. Корни её лежат в системе Unigraphics [2].

В 1976 г. в результате объединения с компанией United Computing была образована компания Unigraphics Solutions как дочернее предприятие корпорации McDonnell Douglas (сегодня Boeing). Наверное, именно там закладывались первые алгоритмы Unigraphics. В 1988 г. произошло объединение Unigraphics Solutions с компанией Shape Data Ltd, которая в те годы вела разработку математического ядра геометрического моделирования Parasolid. С этого момента вся математика Unigraphics базируется на ядре Parasolid.

В 1991 г. компанию приобретает фирма EDS и дает ей название EDS Unigraphics, и в этом же году состоялась первая поставка системы в Россию. В 1992 г. к компании приходит мировая известность – крупнейшими пользователями системы Unigraphics становятся корпорации General Electric, McDonnell Douglas, в этом году открывается представительство EDS Unigraphics в Москве.

В 1998 г. EDS Unigraphics становится дочерней компанией EDS, возвращает прежнее название – Unigraphics Solutions и присоединяет подразделение компании Intergraph, разрабатывающей систему твердотельного моделирования Solid Edge.

В 2001 г. компания была переименована в UGS. В 2007 году концерн Siemens AG приобрел компанию UGS. Программный пакет Unigraphics получил новое название NX.

За прошедшие годы официальными пользователями пакета NX в России стали сотни предприятий. Система успешно эксплуатируется в авиационной и автомобильной промышленности, в тяжелом машиностроении, в производстве товаров народного потребления. Фактически ядро Parasolid стало стандартом для систем трехмерного моделирования и инженерного анализа. Его лицензировали для построения своих систем многие разработчики, и даже некоторые российские системы используют платформу Parasolid.

С помощью пакета NX инженер создает модель изделия или его элементов такими, какими он их себе представляет. Пакет NX – это система трехмерного твердотельного моделирования, в которой инженеру предоставляется полный набор функций работы с твердым телом, поверхностью и каркасной моделью.

Полный набор операций с твердым телом и поверхностью основан на полностью ассоциативном, параметрическом дереве построения. Навигатор модели, наглядно показывающий элементы, из которых построена эта модель, и порядок построения, позволяет произвольно выбрать конструктивные элементы трехмерной модели и оперативно менять их и связи между ними. Историю построения модели можно просмотреть пошагово, а конструктивные элементы допускается копировать и затем вставлять в модель. Количество элементов, из которых строится модель, неограниченно, и это дает возможность построить особо сложную модель. С помощью методов геометрического конструирования можно вносить необходимые изменения в модель, а также преобразовывать поверхности и твердые тела в типовые элементы и заносить их в конструкторскую базу данных.

Круг решаемых системой задач можно разделить на уровни: начальный, средний, высокий. К высокому уровню относят комплексные системы, которые связывают воедино все процессы проектирования и изготовления изделия. Они помогают решать задачи, стоящие в ходе разработки больших сложных изделий – от эскизного проектирования до реализации проекта, – через этап расчетов и оптимизации изделия. Мы будем работать на начальном уровне – разработка достаточно простой трехмерной модели изделия и ее модификация.

Для решения каждой из задач разработан законченный пакет программ, который называют модулем или приложением. Любое рабочее место в пакете NX формируется набором модулей, что позволяет составить оптимальный по функциональности инструмент для дизайнера, конструктора, исследователя, технолога и других специалистов.

# **2.2. Запуск программы**

<span id="page-15-0"></span>Возможны следующие варианты запуска. При наличии на рабочем столе так называемого ярлыка программы навести на него курсор, нажать левую кнопку манипулятора «мышь». Можно в меню *Пуск* навести курсор на *Программы*, в развернувшемся подменю навести курсор на *NX* и кликнуть левой кнопкой мыши. Можно найти ранее созданный требуемый файл (с расширением .prt), навести на него курсор и кликнуть левой кнопкой мыши. В этом случае программа запустится и сразу будет открыт требуемый файл.

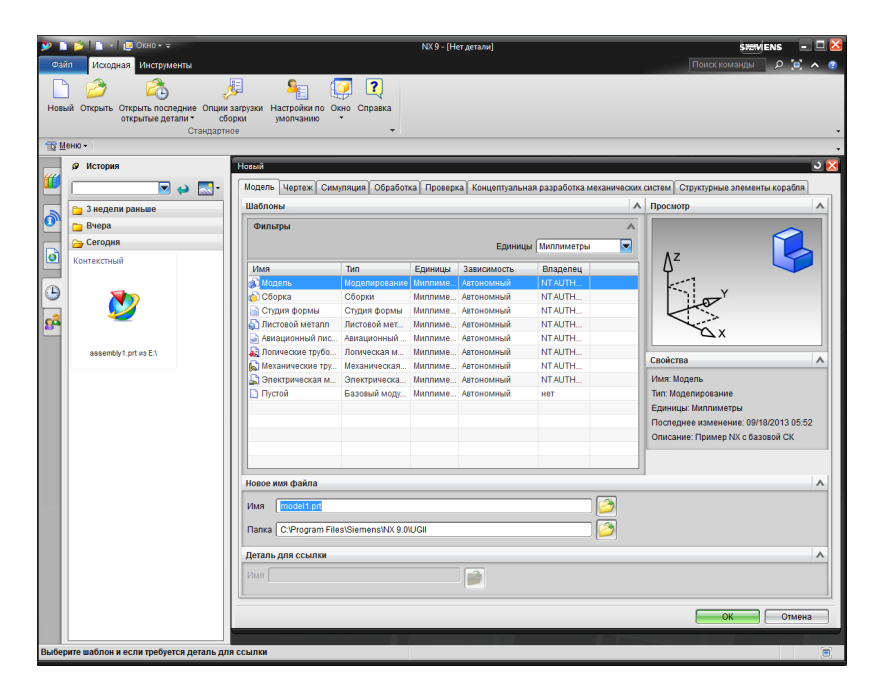

Рис. 2.1. Окно создания документа Рис. 2.1. Окно создания документа

После запуска программы, для того чтобы начать работу, создаем новый файл. В главном меню программы (верхняя часть экрана) активируем кнопку *Файл*, в развернувшемся подменю – *Новый*. Разворачивается окно *Новый*, в котором в поле *Фильтры* должна быть выбрана *Модель*, в поле *Единицы* необходимо нажать *Миллиметры* и ввести имя файла в поле *Новое имя файла* в шаблон *Имя* латински<span id="page-16-0"></span>ми буквами или цифрами, на вкладках вверху должна быть активна *Модель* и нажать кнопку *ОК* (рис. 2.1)*.* Переключение шрифта русский/латинский производится одновременным нажатием клавиш *Shift* и *Alt* (*Ctrl*). Каталог можно выбрать любой, но в именах папок не должно быть русских букв. Так начинаются все варианты работы.

Если есть необходимость продолжить работу с ранее созданным файлом, то после запуска программы делаем следующее: активируем кнопку *Файл* главного меню, в развернувшемся подменю – *Открыть*, в развернувшемся окне следует выбрать требуемый файл (или сначала найти папку с файлом, войти в нее и выбрать файл), навести курсор и нажать кнопку *ОК*.

### **2.3. Интерфейс пользователя NX 9.0**

*Главное окно* функционально объединяет все интерфейсные элементы среды моделирования. В его верхней части располагается заголовок, содержащий имя загруженного файла, в правой части – стандартные для интерфейса Windows кнопки минимизации, изменения размеров и закрытия главного окна.

Основные элементы: *Ленточная панель, Верхняя панель инструментов, Панель ресурсов, Курсорное меню, Графическое окно* (рис. 2.2).

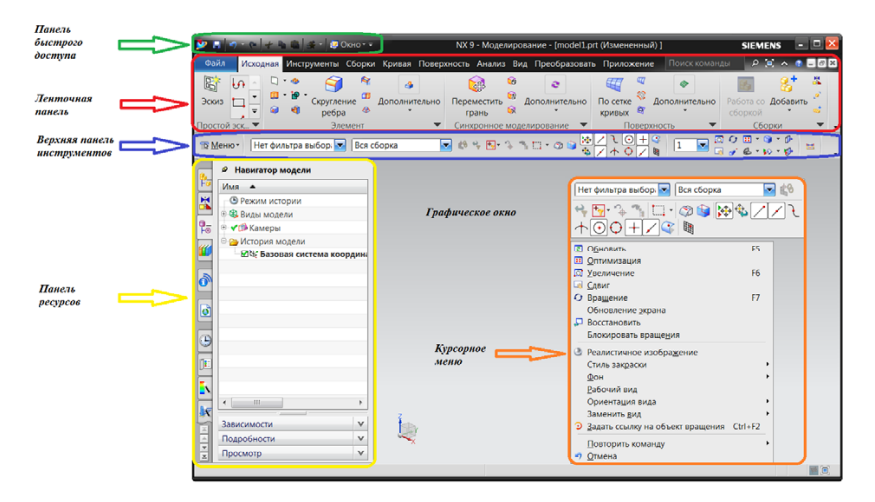

Рис. 2.2. Главное окно программы

Панель быстрого доступа:

- <span id="page-17-0"></span>– Сохранить (Ctrl+S);
- Отменить последнее действие (Ctrl+Z);
- Восстановить последнее действие;
- Вырезать;
- Копировать;
- Вставить;
- Выбор окна.

*Ленточная панель* содержит все функции для работы с моделью, ее отображения, а также дополнительные модули для дальнейшего анализа построенной модели. Состав функций ленточной модели может отличаться в разных модулях программы.

*Верхняя панель инструментов* содержит команды группы выбора элементов и группу отображения разрабатываемой модели (дублирует команды вкладки *Вид* ленточной панели), а также *главное меню* программы **Боленю .** 

*Панель ресурсов* содержит несколько вкладок, основная из них *Навигатор модели*, в которой показаны все элементы модели – *дерево модели*.

*Графическое окно* служит для отображения разрабатываемой модели. Оно имеет кнопки минимизации, изменения размера и закрытия. В окне представлена глобальная система координат X, Y, Z; рабочие координатные оси, а также начало координат.

*Курсорное меню* появляется при нажатии правой кнопки мыши и содержит ряд наиболее часто употребляемых команд. Состав команд курсорного меню изменяется в зависимости от места нажатия.

### **2.4. Варианты построения трехмерных моделей**

получения скруглений и фасок. Можно нарисовать так называемый Имеющийся в программе NX инструментарий позволяет получать трехмерные объекты несколькими путями. Возможно создание трехмерных тел из первичных строительных блоков (в дальнейшем ПСБ, конструкторы на своем сленге называют их «примитивами») с последующей трансформацией полученного объекта за счет объединения, вычитания, пересечения блоков, обрезания ненужного,

«эскиз» (двумерное тело – параметрическое образование) и произвести с ним операции выдавливания или вращения вокруг оси, получив тем самым трехмерное тело. Возможен вариант выдавливания или вращения замкнутой кривой. Можно создать поверхности и далее, задавая с помощью специальной функции «толщину» такой поверхности, получить трехмерное тело.

Работа при построении любой трехмерной модели ведется в модуле «Модель», для этого при входе в окно *Новый* должна быть активна вкладка *Модель*.

В данном пособии рассмотрен вариант создания твердых тел с помощью ПСБ. Выбор базовых ПСБ в программе NX ограничен следующим набором: параллелепипед, сфера, конус, цилиндр. Для создания требуемого объекта последовательно активируем в главном *Меню* пункт *Вставить*, в развернувшемся подменю пункт *Элементы проектирования* и затем требуемый геометрический объект или в *Ленточной панели* во вкладке *Исходная* в разделе *Элемент*.

#### **2.4.1. Построение цилиндра**

Если в главном *Меню* в *Элементах проектирования* был выбран цилиндр, то развернется окно *Цилиндр*  , в котором в поле *Тип*  следует выбрать вариант построения, например, *Ось, диаметр, вы*ли *Дуга и высота* , нажав на треугольник справа <mark>—</mark> и выбрав из развернувшегося меню нужный вариант (рис. 2.3).

Направление оси цилиндра задается в поле *Задать вектор*, в котором можно выбрать требуемую ось декартовой системы координат, например ось OZ. Для чего нажимаем кнопку ZC. При этом направление построения будет совпадать с положительным значением оси Z. Можно задать направление построения противоположное, нажав кнопку –ZC. Или, нажимая кнопку *Сменить направление*, можно менять направление построения цилиндра от места расположения его базы.

Далее необходимо указать координаты центра окружности базы цилиндра (базовой точки). Это делается в поле *Задайте точку*. Можно указать координаты базовой точки, нажав кнопку  $\left|\leftarrow\right|$ , введя их с клавиатуры в поля соответственно XC, YC, ZC. После ввода необходимых значений нажимаем кнопку *ОК.* Необязательно вводить численные значения координат. Можно «привязать» базовую точку к уже построенному геометрическому объекту, например, к центру окружности или иным геометрическим объектам, допустим, к пересечению двух кривых, для чего нажать кнопку $|\mathscr{F}_\bullet|$  и выбрать нужный геометрический объект, нажав требуемую пиктограмму. Затем на ранее построенном объекте наводим курсор на геометрический объект (окружность, пересечение кривых), он выделится цветом, и нажимаем левую кнопку мыши.

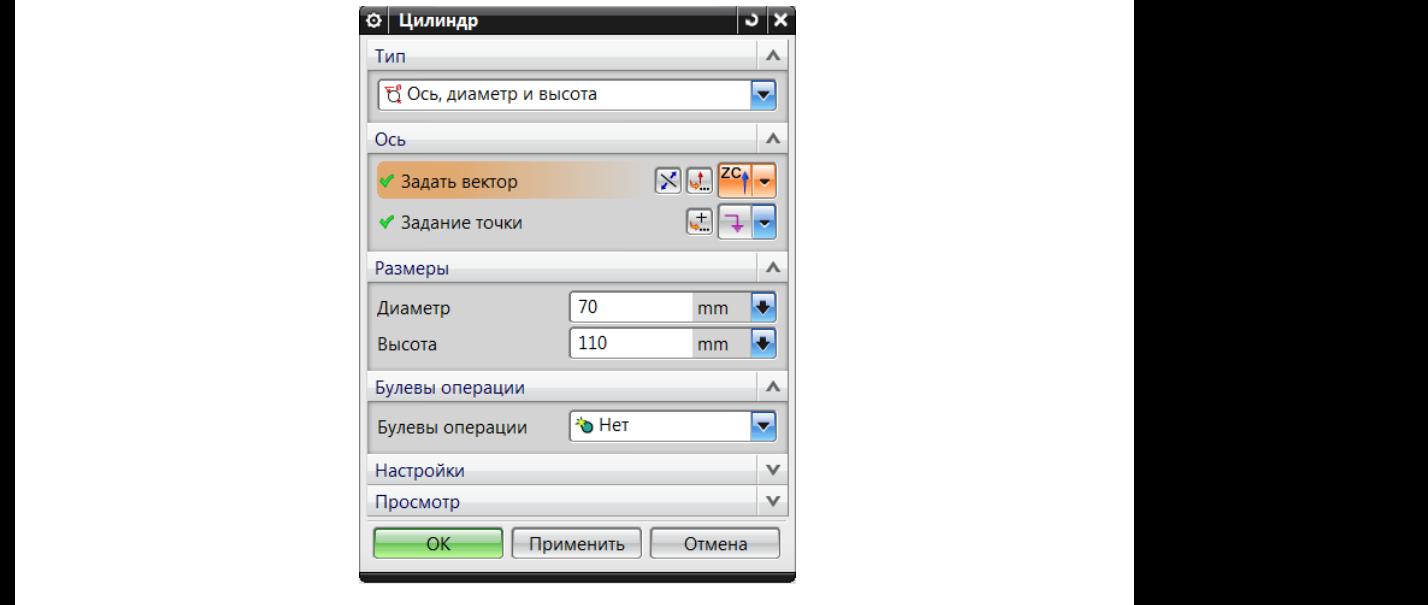

Рис. 2.3. Окно цилиндра  $\frac{1}{2}$ 

В поле *Размеры* вводим с клавиатуры в заданные поля значения диаметра и высоты цилиндра. Перемещение курсора из поля в поле производится мышью или клавишей *Tab*. В поле Размеры вволим с клавиатуры в заланные поля значени вышеперечисленных операций должны пересекаться или касаться.

производител мышвю или клавишен тао.<br>В окне *Булевы* можно объединить объект с уже построенными в единое тело, для чего нажать кнопку *Объединение* **ф**. Можно вычесть объект из уже построенных, нажав кнопку *Вычитание* ТФ. Вычитая цилиндр, можно таким приемом вырезать круглое отверстие. <u>на построение и строение с данного совершать на по</u> щее уже построенному и строящемуся. Следует отметить, что по-Нажав кнопку *Пересечение*  , можно получить тело, принадлежастроенное тело и строящееся для реализации вышеперечисленных операций должны пересекаться или касаться.

После ввода требуемых значений нажимаем кнопку *Ок* внизу окна и создается цилиндр.

#### **2.4.2. Построение параллелепипеда**

Для построения параллелепипеда в меню или на ленточной панели нажимаем кнопку *Блок*  . Разворачивается окно *Блок* (рис. 2.4). Поле в верхней части окна предлагает три различных варианта построения параллелепипеда.

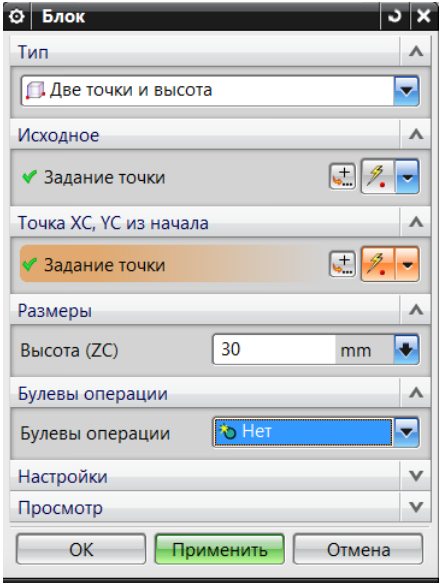

Рис. 2.4. Окно блока Рис. 2.4. Окно блока

Первый вариант – *Начало и длины ребер*  – ввод длин ребер *ку* по аналогии с определением координат в пространстве базы ципараллелепипеда. Если выбран данный вариант, вначале вводим координаты вершины базы, активируя кнопку в поле *Задать точ-*Рис. 2.4. Окно блока линдра. Можно привязать вершину базы к уже созданным объектам или, активируя пиктограмму (задать точку), ввести координаты Х, Y, Z с клавиатуры, ввод закончить, нажав кнопку *ОК*, программа

вернется в окно *Блок*. Далее в поле *Размеры* ввести численные значения длин сторон, параллельных осям Х, Y, Z. Затем в поле под названием *Булевые операции* нажать кнопку и в развернувшемся меню выбрать требуемую операцию: объединить параллелепипед с уже существующими объектами; вычесть его из уже построенных тел и т. д. При этом должны быть соблюдены правила проведения булевых операций, изложенные в пункте 2.4.1. Завершается работа нажатием кнопки *Применить* или *ОК*. Если нажать *ОК*, то работа по созданию параллелепипедов будет закончена, если нажать *Применить*, то будет создано тело, и мы останемся в окне *Блок*, можно продолжить работу дальше, строить следующий параллелепипед.

Второй вариант – *Две точки и высота* – вводим мышью две положены точки в плоскости ХОY. После того как две точки базы точки вершин базы параллелепипеда (расположены на диагонали), их можно привязать к уже построенным объектам, причем расопределены в пространстве, в поле *Высота ZC* с клавиатуры вводим высоту параллелепипеда. Далее производим булевые операции как было изложено выше. И заканчиваем работу нажатием кнопок *Принять* или *ОК*.

Третий вариант – *Две диагональные точки* – вводим коорди- X, Y, Z каждой точки с клавиатуры, как во втором варианте. Завершанаты двух диагональных точек параллелепипеда. Возможна привязка к уже существующим геометрическим объектам или ввод координат ется построение булевыми операциями, как во втором варианте.

#### **2.4.3. Построение конуса**  $\mathbf{r}$

Для построения конуса в меню или на ленточной панели нажимаем кнопку *Конус* ( ) Разворачивается окно *Конус* (рис. 2.5). Здесь *и половинный угол , Верхний диаметр, высота и половинный угол*  программа предлагает пять вариантов построения конуса: Диаметр и высота **△** , Диаметр и половинный угол △, Диаметр базы, высота неусеченный и усеченный конусы.*, Две соосные дуги*  . При любом варианте можно построить

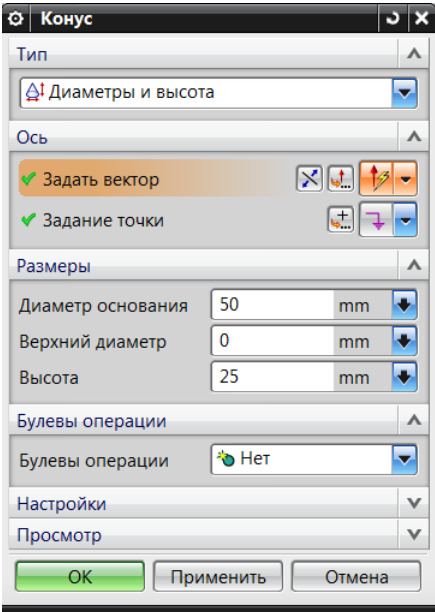

Рис. 2.5. Окно конуса

В поле Задание вектора ориентируем в пространстве осевую линию конуса, работу ведем аналогично построению цилиндра (см. пункт 2.4.1). В поле *Задание точки* можно, нажав кнопку  $\leftarrow$ , вязать» базовую точку к уже построенному геометрическому объввести с клавиатуры координаты центра базы конуса, так же как и координаты центра базы цилиндра (см. пункт 2.4.1). Можно «приекту, например, к центру окружности или иным геометрическим объектам, допустим, к пересечению двух кривых, для чего нажать кнопку  $|\mathscr{F}_n|$ и выбрать требуемый геометрический объект, нажав требуемую пиктограмму. Затем на ранее построенном объекте наводим курсор на геометрический объект (окружность, пересечение кривых), он выделится цветом, и нажимаем левую кнопку мыши.

В поле *Размеры* вводим численные значения диаметра основания, верхнего диаметра (если конус усеченный), высоты или угла при основании.

В случае если уже были построены какие-то объекты в поле *Булевы*, можно объединить или вычесть конус из уже построенных

объектов. После ввода всех требуемых значений нажимаем кнопку<br>c *Ок* внизу окна и создается конус.  $\mathcal{O}_{\mathbf{H}}$ 

## **2.4.4. Построение сферы**

Для построения сферы нажимаем кнопку *Сфера*  . Разворачивается окно *Сфера* (рис. 2.6). Здесь программа предлагает два варианта построения сферы: *Точка центра и диаметр*  и *Дуга .* -11

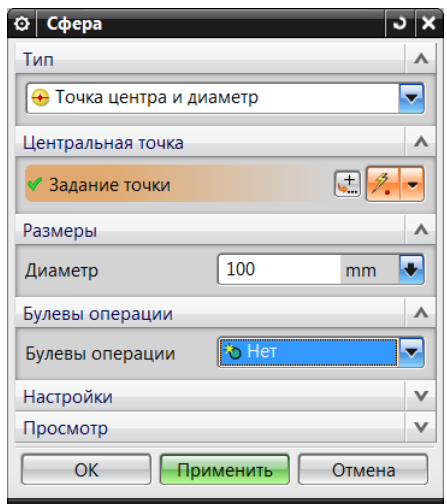

Рис. 2.6. Окно сферы

23 В поле *Диаметр* указываем диаметр сферы. В поле *Булевы*, если уже Выбираем требуемый вариант. В окне *Центральная точка* вводим координаты центра сферы или центр сферы привязываем к построенным ранее геометрическим объектам. Работа ведется так же, как при вводе координаты центра базы цилиндра (пункт 2.4.1). были построены какие-либо объекты, можно сферу объединить, вычесть и т. д. с уже построенными объектами (см. пункт 2.4.1). После ввода всех требуемых значений нажимаем кнопку *Ок* внизу окна, и создается сфера.

#### **2.4.5. Отображение трехмерных моделей**

Для того чтобы было удобнее анализировать построенные трехмерные модели, можно представить модель как каркас или закрасить плоскости, образующие модель. Кроме того, модель можно поворачивать, перемещать по экрану, уменьшать или увеличивать.

Основные функции отображения модели представлены в верхней панели инструментов пиктограммами <mark>Q Q ∂ ⊞ ⋅ & ⋅ ⊙ ⋅ ю ⋅</mark>: *Масштаб, Сдвиг, Вращение, Перспектива, Оптимизация, Ориентация вида, Стиль закраски, Показать и скрыть*.

 Для изменения масштаба модели (размеров) на экране исполь- зуем вращение колеса мыши или нажимаем на панели пиктограмму области, нажимаем левую кнопку мыши и, не отпуская, переме сзади; сверху; уменьшается, и наоборот. При использовании колесика нужно навести курсор на рабочую область и вращать колесико от себя — мо- (масштаб +/−), затем наводим курсор примерно в центр рабочей щаем курсор по вертикали. Если курсор движется вверх, то объект дель увеличивается, и наоборот.

Для перемещения модели по рабочей области следует активи-– закраска с ребрами; область, нажать левую кнопку мыши и, не отпуская ее, перемещать мышь, объект двигается следом за курсором.  $\frac{1}{26}$  $\mathbf{M}$ ровать пиктограмму (сдвиг). Затем курсор навести на рабочую

для поворота моделен нажимаем колесо мыши и, не отнуская<br>колесико, производим мышью требуемые манипуляции (здесь требуется некоторый навык, чтобы повернуть модель нужной сторо- $\frac{1}{2}$ изол<br>1991 година и села: Стана и села: Стана и села: Стана и села: Стана и села: Стана и села: Стана и села: С ной). Объект в поле моделирования будет поворачиваться так же, Для поворота моделей нажимаем колесо мыши и, не отпуская если на панели нажать пиктограмму  $\, \sigma \,$ (вращение).  $\overline{\phantom{a}}$ 

 $\frac{4}{x}$  y<sub>111</sub> k<sub>H</sub> сзади; сверху; Функция *Перспектива* изменяет рабочий вид с параллель ной проекции на п ной проекции на перспективную проекцию.

Функция Оптимизация **и** позволяет настроить масштаб для  $\sim$ отображения всех объектов на экране. Функция *Оптимизация*  позволяет настроить масштаб для

– закраска с ребрами; личных видах на экране: гражения веся оовектов на окране;<br>Функция *Ориентация вида* позволяет располагать модель в раз- $\overline{a}$ ; cost  $\overline{a}$ ; cost  $\overline{a}$ ; cost  $\overline{a}$ ; cost  $\overline{a}$ ; cost  $\overline{a}$ ; cost  $\overline{a}$ ; cost  $\overline{a}$ ; cost  $\overline{a}$ ; cost  $\overline{a}$ ; cost  $\overline{a}$ ; cost  $\overline{a}$ ; cost  $\overline{a}$ ; cost  $\overline{a}$ ; cost  $\overline{a}$ ; c Ļ

спереди; снизу;

 $\mathcal C$ трехмерный;  $\Box$  слева;

 $F^{\text{unrepism}}$ ;  $\Box$   $\Box$ слева;

изометрия; справались с простоянных справах с простоянных справах с простоянных с простоянных с простоянных с<br>В справах с простоянных справах с простоянных с простоянных с простоянных с простоянных с простоянных с просто

- $\Box$  сзади;  $\Box$ ся до село в сверху; сверху; сверху; сверху; сверху; сверху; сверху; сверху; сверху; сверху; сверху; сверху; с<br>Сверху; сверху; сверху; сверху; сверху; сверху; сверху; сверху; сверху; сверху; сверху; сверху; сверху; сверху сзади; сверху; сверху; $\Box$  сверху;
	- $< 25 >$  $\sim$  3 km s  $\sim$  3 km s  $\sim$  3 km s  $\sim$  3 km s  $\sim$ спереди; снизу;

<span id="page-25-0"></span>переди; В

 спереди; снизу; спереди; спереди; снизу; спереди; снизу; снизу; спереди; снизу;

изометрия;  $\Box$  справ трехмерный; слева;  $\downarrow$  изометрия;  $\Box$  справ

 $\Box$  справа.

 изометрия; справа. изометрия; справа. изометрия; справа. изометрия; справа. ходимо перевести курсор на поле моделирования (но не на саму мо-Стиль закраски, в развернувшемся меню наводим курсор на требуе-<del>отлаго саправки</del>; в развернувшенных негис тавк<br>мый пункт и нажимаем левую кнопку мыши: ледико перевести курсор на поле моделирования (по не на еаму мо<br>дель) и нажать правую кнопку мыши. В курсорном меню выбираем Чтобы представить модель в виде каркаса или закрасить, необмый пункт и нажимаем ле и*з и на*жать правую кнопку мы

- каркасное со скрытыми ребрами; каркасное со скрытыми ребрами; – закраска с ребрами; закраска с ребрами; закраска с ребрами; закраска с ребрами;  $\Box$  закраска с
- каркасное со скрытыми ребрами; каркасное со скрытыми ребрами; – закраска; закраска; закраска; закраска;
- • Каркасное с затененными ребрами;
- каркасное с затененными ребрами; каркасное с затененными ребрами; – каркасное со скрытыми ребрами; каркасное со скрытыми ребрами; каркасное со скрытыми ребрами;
- $\circledast$  статический каркасный.

грамм во вкладке *Вид* в разделе Стиль или на рабочей области зажать Аналогичные операции можно выполнить при нажатии пиктои удерживать правую кнопку мыши до появления окна.

Основные функции отображения и перемещения модели находятся во вкладке *Вид* в разделах *Стиль* и *Ориентация*.

Следует отметить, что работа с моделями существенно упрощается, если выбран правильный масштаб (увеличение) и требуемая часть модели на экране расположена крупно.

# **2.5. Корректировки трехмерных моделей**

Следующий этап - изменение (модификация) построенных геометрических объектов в нужном направлении.  $\mathcal{L}$ выделяем первое объединяем первое тело (при этом оно закрашивается с при этом оно закрашивается с при этом оно закрашивается с при этом оно закрашивается с при этом она закрашивается с при этом она закрашивается

#### 2.5.1. Булевые операции с моделями 2<mark>.5.1. Булевые операции с моделями</mark>

Основные булевые операции: объединение, вычитание, пересечение. Следует отметить, что данные операции возможны только  $\ddot{\phantom{1}}$  $\frac{1}{2}$  and  $\frac{1}{2}$  and  $\frac{1}{2}$  a в случае, если объекты касаются друг друга. Отдельно расположен-Основные булевые операции: объединение, вычитание, пере-

24 24 24 вернувшемся подменю – *Объединение*, или в ленточной панели во ные оовекты так не изменить.<br>Для того чтобы объединить два и более геометрических тела (объекта), последовательно активируем *Вставить* в главном меню, 24 24 в развернувшемся подменю активируем *Комбинировать* и в раз-Для того чтобы объединить два и более геометрических тела

вкладке *Исходная* в разделе *Элемент*. Разворачивается окно *Объеди-*– статический каркасный. *нение* (рис. 2.7)*.*

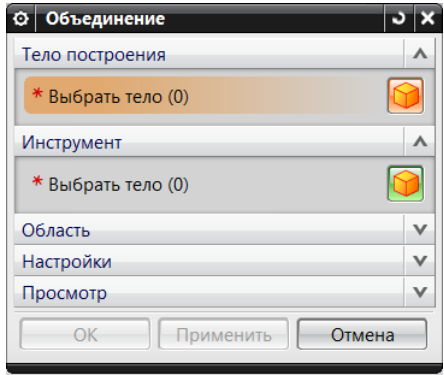

Рис. 2.7. Окно объединения

Выделяем первое объединяемое тело (при этом оно закрашивается другим цветом), затем выделяем второе объединяемое тело (оно закрасится другим цветом) и завершаем работу нажатием кнопки *Применить* или *ОК*. Два самостоятельных тела объединятся в одно.

24 точной панели вкладка *Исходная* → раздел *Элемент.* Разворачиваетл<br>Для того чтобы вычесть одно тело из другого, последовательно активируем *Вставить* в главном меню, в развернувшемся подменю *Комбинировать* и в развернувшемся подменю *Вычитание*, или в ленся окно *Вычитание* (рис. 2.8).

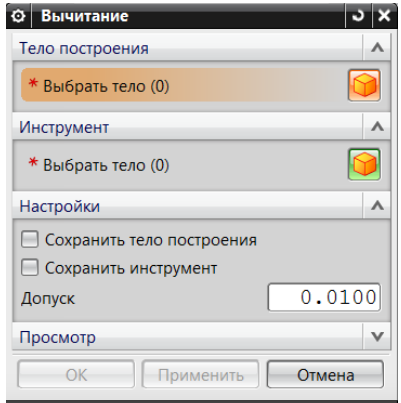

Рис. 2.8. Окно вычитания Рис. 2.8. Окно вычитания

Выделяем тело, из которого вычитаем объект, затем выделяем вычитаемый объект и завершаем работу нажатием кнопки *Применить* или *ОК*. Из одного тела вычитается второе.

Функцию, позволяющую у двух пересекающихся тел оставить область, принадлежащую обоим телам, реализуем, последовательно активируя *Вставить* → *Комбинировать* → *Пересечение*. Разворачивается окно *Пересечение*. Наводим курсор на первое тело, нажимаем левую кнопку мыши, затем наводим курсор на второе тело, нажимаем левую кнопку мыши и завершаем работу нажатием кнопки *Применить* или *ОК*. От двух тел останется область, принадлежащая обоим телам.

#### **2.5.2. Получение сопряжений**

*Скругление ребра* или получение плавных сопряжений между плоскостями, принадлежащими трехмерному объекту, производим, последовательно активируя *Вставить → Конструктивный элемент* → *Скругление ребра* или в ленточной панели во вкладках *Исходная* и *Поверхность*. Разворачивается окно *Скругление ребра* (рис. 2.9). В поле *Радиус 1* задаем требуемую величину радиуса скругления (сопряжения).

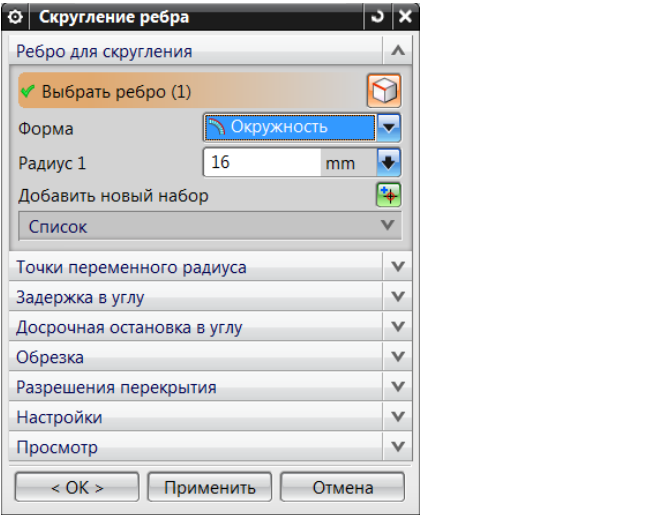

Рис. 2.9. Окно скругления ребра

При выборе конкретных объектов выделять их цветом. После того как объект выбран (выделен другим цветом), нажимаем левую кнопку мыши. Если в поле *Просмотр* напротив надписи *Показать результат* поставить галочку курсором, то при выделении ребер полупрозрачные линии позволят нам предварительно просмотреть получаемое сопряжение. Завершается работа нажатием кнопки *Применить* или *ОК*.

#### **2.5.3. Получение фасок**

Аналогично производится получение *фаски*  на ребре. Последовательно активируем *Вставить* → *Конструктивный элемент*  → *Фаска* или в ленточной панели во вкладке *Исходная*. Разворачивается окно *Фаска* (рис. 2.10–2.12). Выбираем ребро или несколько ребер объекта, на которых нужно получить фаски.

В окне *Сечение* программа предлагает на выбор три варианта получения фаски. Рассмотрим их более подробно.

Если активировать первый вариант – *Симметрично*  , в окне *Расстояние* нужно будет ввести требуемый размер катета фаски (рис. 2.10). ,

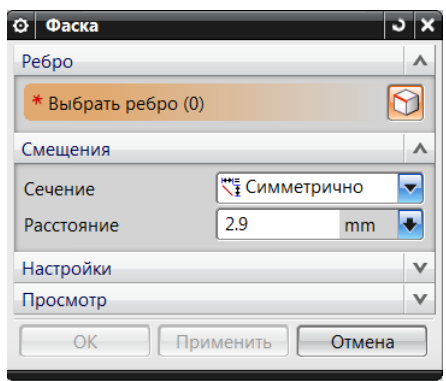

Рис. 2.10. Окно симметричной фаски

Если в поле *Просмотр* напротив надписи *Показать результат* поставить галочку курсором, то при выделении ребер полупрозрачные линии позволят нам предварительно просмотреть получаемую фаску.

Завершается работа нажатием кнопки *Применить* или *ОК*.

Вариант Асимметрично<sup>+</sup> † предусмотрен для случая, когда у фаски разные катеты (рис. 2.11).

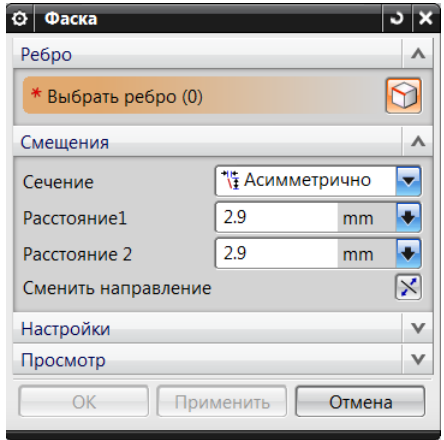

Рис. 2.11. Окно асимметричной фаски Рис. 2.11. Окно асимметричной фаски

нредварительном проемотре (*установлена тело на патироемотр) вид*<br>но, что катеты (*Расстояние 1, Расстояние 2*) перепутаны местами. Кнопка *Сменить направление* может быть использована, если на , предварительном просмотре (установлена галочка на *Просмотр*) вид-

Завершается работа нажатием кнопки *Применить* или *ОК*.

Вариант *Смещение и угол*  позволяет получить фаску, зная один из катетов и угол между ним и гипотенузой (рис. 2.12).

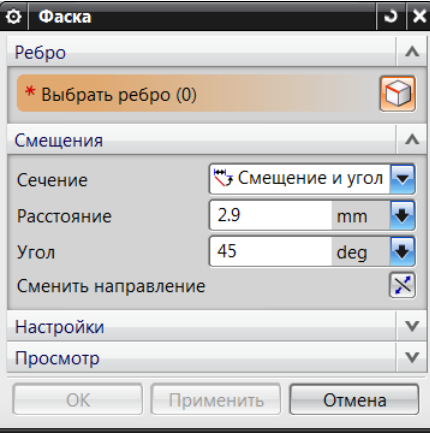

Рис. 2.12. Окно фаски по смещению и углу Рис. 2.12. Окно фаски по смещению и углу

Кнопка *Сменить направление* используется, как указано выше. Завершается работа нажатием кнопки *Применить* или *ОК*.

#### **2.5.4. Перемещение грани в пространстве**

Активация функции Смещение грани **Практиратить** в пространстве на заданное расстояние требуемую грань, плоскость или поверхность, принадлежащую объекту. Для работы с данной функцией последовательно активируем *Вставить* → *Смещение*/*масштаб* → *Смещение грани* (вкладка *Исходная* → раздел *Элемент* или вкладка *Поверхность* → раздел *Операции по работе с поверхностями*). Разворачивается окно *Смещение грани* (рис. 2.13). Следует курсором выбрать грань, она изменит цвет. В поле ввести численное значение смещения плоскости и нажать *ОК*.

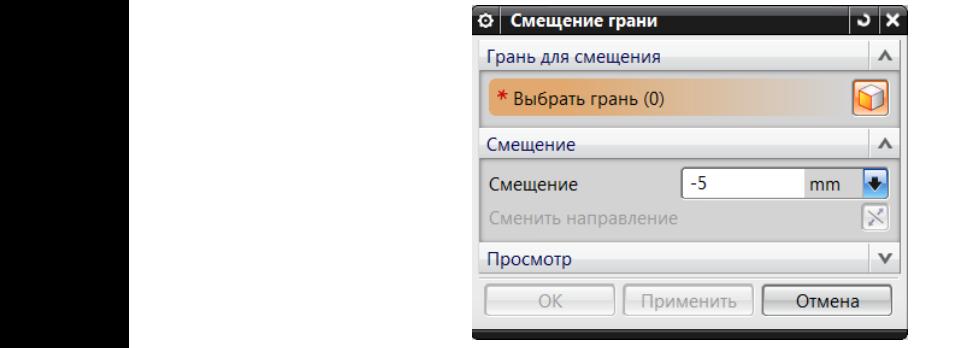

Рис. 2.13. Окно смещения грани

Если ввести положительное значение, плоскость или поверхность смещается «наружу», если отрицательное – «внутрь» модели.

# (вкладка *Исходная* раздел *Элемент*), разворачивается окно *Обрезка тела* смещается «наружу», если отрицательное – «внутрь» модели. **2.5.5. Обрезка тела**

27 модели какой-либо плоскостью или поверхностью. Для работы с данной → *Обрезка* → *Обрезка тела* (вкладка *Исходная* → раздел *Элемент*), Активация функции Обрезка позволяет отрезать часть трехмерной модели какой-либо плоскостью или поверхностью. Для рафункцией последовательно активируем *Вставить Обрезка Обрезка тела* разворачивается окно *Обрезка тела* (рис. 2.14). Выбираем объект, который нужно обрезать, наведя на него курсор мышью, при этом  $\mathbf{r}$ боты с данной функцией последовательно активируем *Вставить*  выбранный объект меняет цвет, нажимаем левую кнопку мыши.

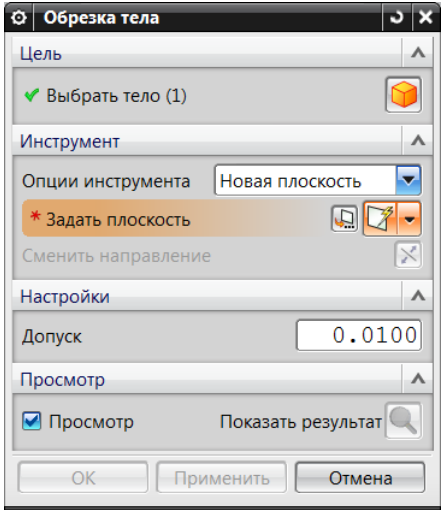

Рис. 2.14. Окно обрезки тела

В поле *Инструмент* предлагаются на выбор два варианта об- задать данную плоскость. Для этого достаточно указать три точки. резки: новой плоскостью или уже существующей гранью или плоскостью. Если мы выбираем *Новая плоскость*, нам предлагается Нажимаем кнопку поля *Инструмент*, разворачивается диалоговое окно *Плоскость* (рис. 2.15). Наиболее простой вариант *Через 3 точки* выбирается в поле *Подтип*. Задаются точки в окне *Ссылочная геометрия*. Здесь возможны следующие варианты. Можно, последовательно активируя кнопки  $\left(\frac{1}{2}, \frac{1}{2}\right)$ , в разворачивающихся диалоговых окнах *Точка* вводить координаты X, Y, Z каждой точки. Можно, нажимая кнопки  $|\mathcal{F}_s|$ , в разворачивающемся подменю выбирать ві следующие варианты. мю варианты привязки точек к различным (уже построенным) геометрическим объектам.

После того как плоскость будет построена, станет активна кнопка *Сменить направление*. Вектор из центра плоскости покажет ту часть тела, которая должна быть удалена. Нажимая указанную кнопку, можно выбрать ту часть, которую нужно удалить.

Завершается работа нажатием кнопки *Применить* или *ОК*.

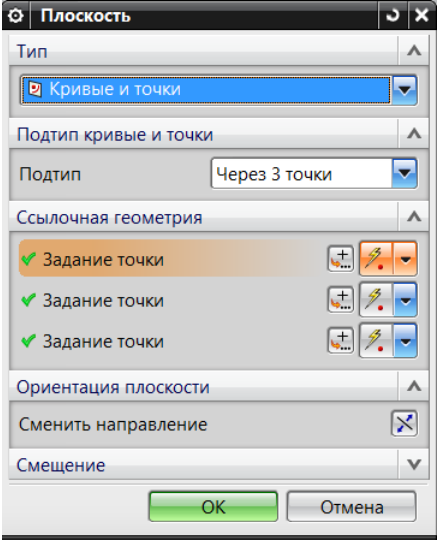

Рис. 2.15. Окно задания плоскости обрезки

#### **2.5.6. Функция массива**

Получить большое количество однотипных объектов, причем с заданным расстоянием между ними, можно, последовательно активируя *Вставить* → *Ассоциативная копия* → *Массив элементов*  (вкладка *Исходная* → раздел *Элемент*). Разворачивается окно *Массив элементов* (рис. 2.16). В поле *Компоновка* предлагается на выбор несколько вариантов массива. Рассмотрим подробнее такие варианты создания массива, как *Линейный*  . и *Круговой*  . .

Если в окне *Компоновка* выбрать *Линейный*, трехмерный объект «размножится» в декартовой системе. Получится заданное пользователем количество объектов в требуемом направлении по оси ОХ, оси ОY или оси OZ. Возможно задать направление перемещения в виде произвольного вектора. Расстояние между объектами и их количество задает пользователь в поле *Направление 1*.

Предположим, в прямоугольной пластине размером 80×80×10 необходимо «просверлить» ряд из пяти отверстий посередине пластины. Вначале создаем трехмерную модель пластины согласно пункту 2.4.2.

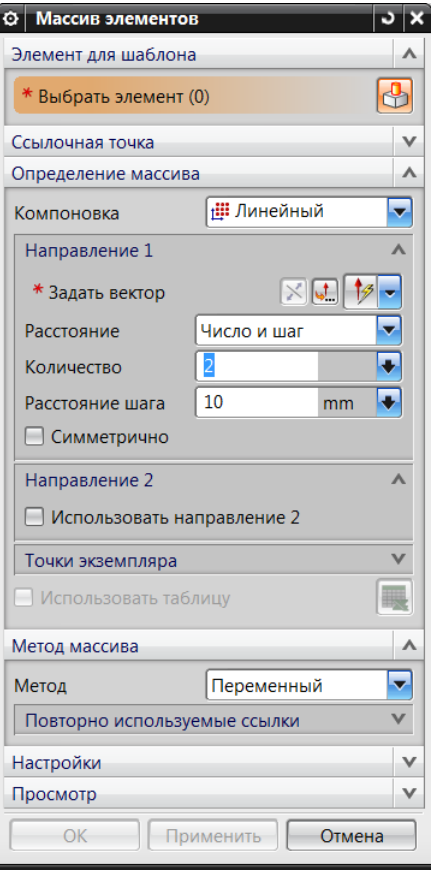

Рис. 2.16. Окно массива элементов

Для получения отверстий в пластине можно воспользоваться командой *Отверстие*. Но последовательно строить пять отверстий долго, поэтому логично построить одно и с помощью функции *Macсив* получить заданное количество.

Итак, зададим диаметр отверстия 10 мм, расстояние между осями отверстий 15 мм, расстояние от края пластины до оси крайнего отверстия 10 мм. В Меню с помощью команды Вставить → Элемен-*Направление 1*. стие (рис. 2.17).*ты проектирования* → *Отверстие* рисуем в пластине первое отвер-

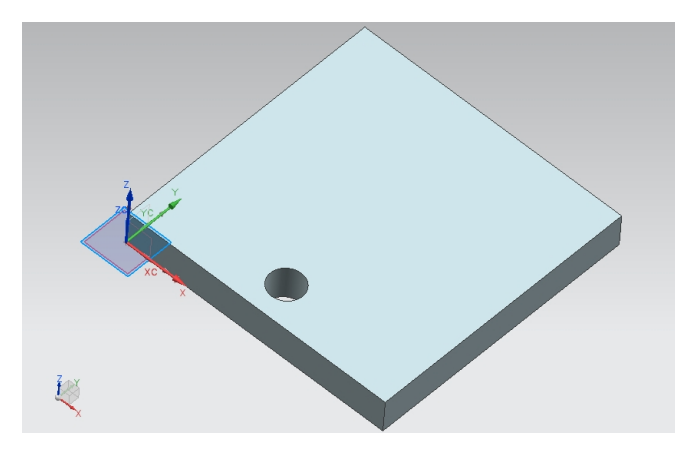

Рис. 2.17. Первое отверстие в пластине

Подготовительная работа окончена. Если сейчас попробовать размножить функцией *Массив* цилиндры, то необходимо проделать следующее. Последовательно активируем *Вставить* → *Ассоциативная копия* → *Массив элементов*. Разворачивается окно *Массив элементов* (рис. 2.18). Наводим курсор на цилиндр отверстия, кликаем левой кнопкой мыши. В поле *Компоновка* выбираем первый вариант – *Линейный*. В поле *Задать вектор* указываем YС. Устанавливаем расстояние 15 мм и количество 5. Заканчиваем ввод нажатием кнопки ОК.

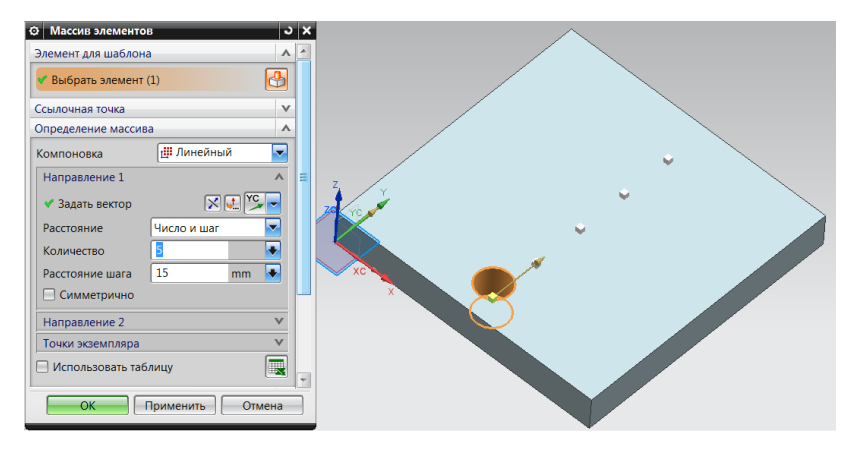

Рис. 2.18. Окно линейного массива элементов

В пластине получился массив из пяти отверстий (рис. 2.19).

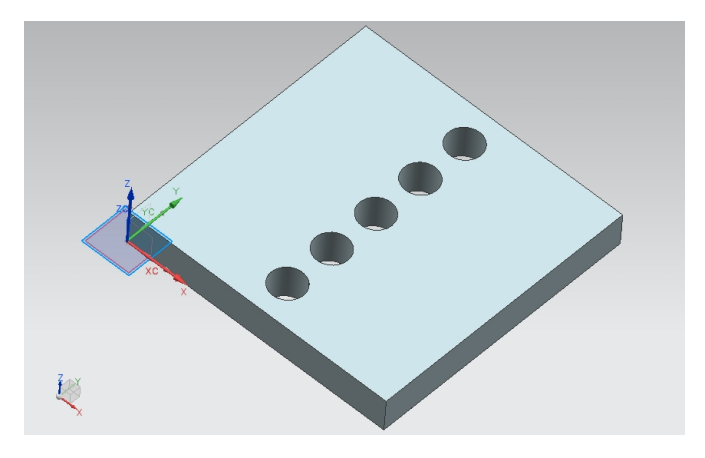

Рис. 2.19. Линейный массив отверстий

По аналогичной методике ведется работа по варианту *Круговой массив*. Активируем *Вставить* → *Ассоциативная копия* → *Массив элементов*. После активации данной функции разворачивается окно *Массив элементов* (рис. 2.20)*.* В поле *Компоновка* выбираем *Круговой.* По вышеприведенной методике выделяем требуемый объект. В поле *Количество* указываем нужное количество объектов, в поле *Угол шага* указываем угол между объектами. В поле *Задать вектор* выбираем ось в плоскости, перпендикулярно которой будут повернуты объекты массива. В поле *Задание точки* указываем координаты точки, вокруг которой будут вращаться элементы массива. Заканчиго назустатруется суду прищителя использования и соверстий массив и соверстий массив и соверстий массив и совер<br>Ваем работу, нажав кнопку *OK*.

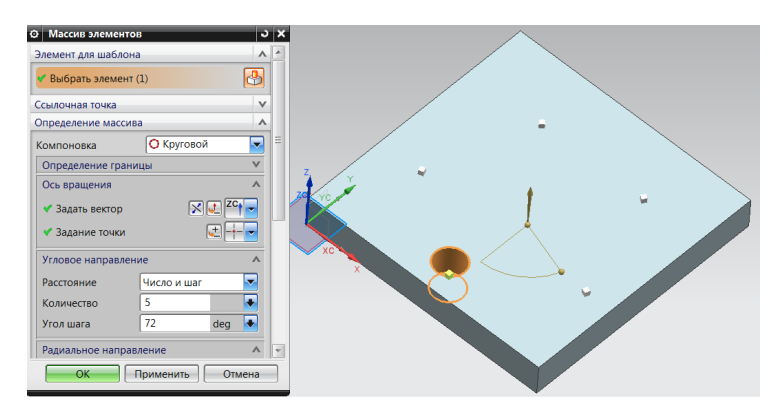

Рис. 2.20. Окно кругового массива элементов

<span id="page-36-0"></span>В пластине получился массив из пяти отверстий, расположенных по окружности (рис. 2.21).

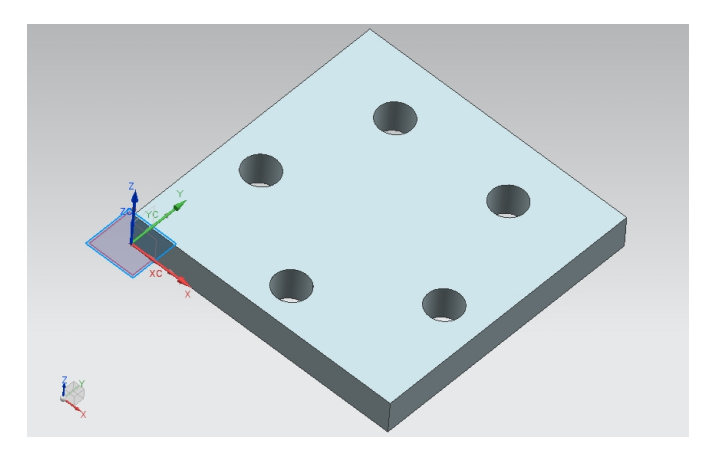

Рис. 2.21. Круговой массив отверстий

Следует учесть, что при создании кругового массива действуют такие же ограничения, как и при создании прямоугольного.

# **2.6. Работа с системой координат**

32 чиваем работу нажатием кнопки *ОК* или *Применить*. Система комассива объекты «размножаются» в плоскости, параллельной XOY. Поэтому в ряде случаев необходимо повернуть систему координат относительно требуемой оси на заданный угол. Для этого активируем *Меню → Формат → РСК → Вращение* развернувшегося вертикального меню и в развернувшемся окне выбираем ось (X, Y или Z), вокруг которой требуется повернуть текущую систему координат Характерной особенностью построения отдельных объектов является их ориентация относительно системы координат. Например, высота цилиндра, конуса может быть направлена параллельно выбранной координатной оси. При создании прямоугольного (рис. 2.22). В поле *Угол* вводим с клавиатуры угол поворота. Заканординат повернется на заданный угол относительно заданной оси.

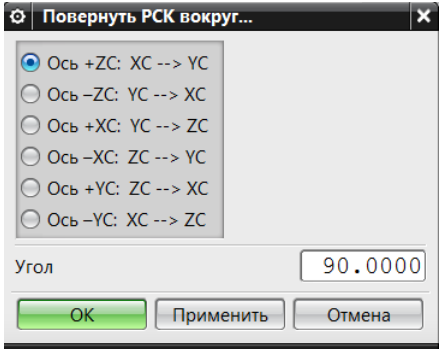

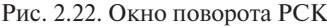

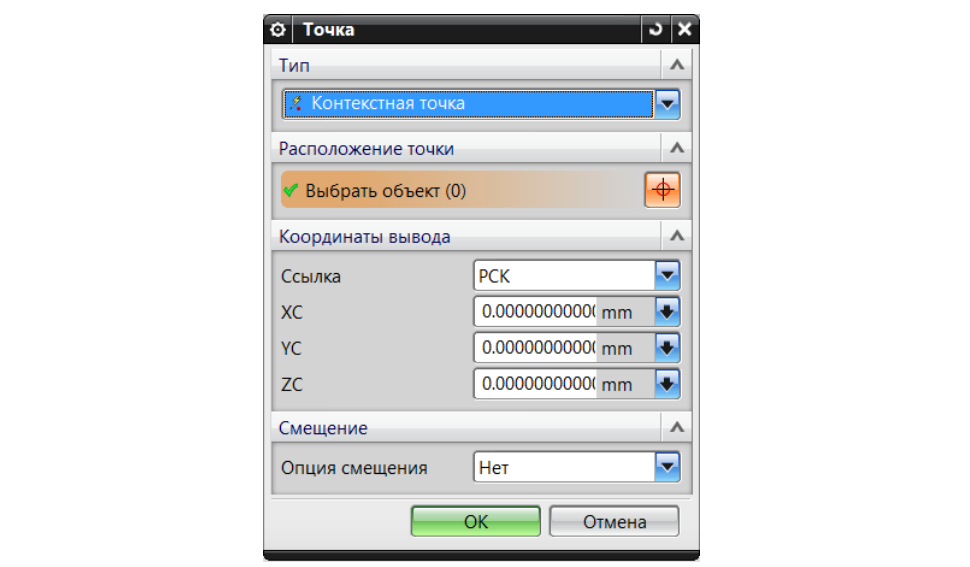

Рис. 2.23. Окно задания начала РСК

В ряде случаев для облегчения взаимной «привязки» объектов требуется перенести систему координат в какую-то точку пространства. Например, если модель имеет внушительные размеры, система координат расположена в одной части модели, а «привязать» следующий объект требуется в другой части. Чтобы не выполнять лишних расчетов, лучше просто перенести систему координат непосредственно к месту привязки. Для этого активируем *Меню* →

<span id="page-38-0"></span>*Формат* → *РСК* → *Начало* развернувшегося вертикального меню и в развернувшемся окне *Точка* в поле *Координаты вывода* указываем новое положение системы координат (рис. 2.23). Можно привязать систему координат к уже построенным геометрическим объектам в поле *Выбрать объекты*.

# **2.7. Пример выполнения элемента сварочной оснастки**

В качестве примера выполнения рассмотрим изготовление некоторых деталей оснастки для сборки деталей под сварку. Например, опорный штырь со сферической головкой. Размеры штыря регламентированы ГОСТ 13441—68 (рис. 2.24).

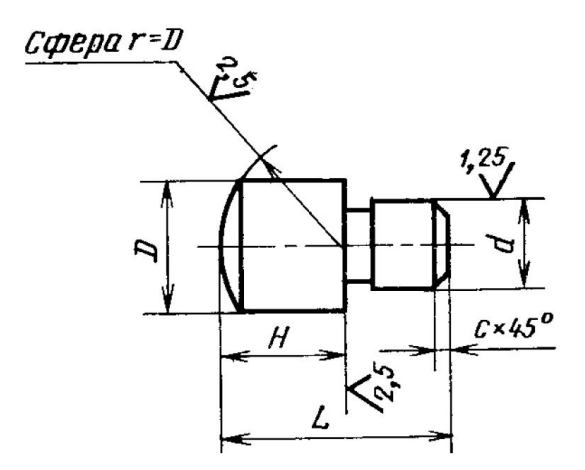

Рис. 2.24. Штырь опорный Рис. 2.24. Штырь опорный

Принимаем опорный штырь 7034-0335. Его размеры, мм:  $D = r = 20$ ;  $L = 40$ ;  $H = 25$ ;  $d = 12$ ;  $c = 1,0$ . Размеры проточки по ГОСТ 8820–69, мм:  $d_1 = d-0, 5; b = 3.$ 

Построить трехмерную модель данного штыря можно с помощью булевых операций объединения трех цилиндров и дальнейшей их модификации.

После запуска программы, для того чтобы начать работу, создаем новый файл. В главном меню программы активируем кнопку *Файл*,

в развернувшемся подменю – *Новый*. Разворачивается окно *Новый*, в котором в поле *Фильтры* выбрать *Модель*, в поле *Единицы* нажать *Миллиметры* и ввести имя файла в поле *Новое имя файла* в шаблон *Имя* латинскими буквами или цифрами, на вкладках вверху должна быть активна *Модель*, и нажать кнопку *ОК* (рис. 2.25)*.* Каталог можно выбрать любой, но в именах папок не должно быть русских букв.

| Шаблоны                          |               |          |                     |                    | ٨         | Просмотр                              |
|----------------------------------|---------------|----------|---------------------|--------------------|-----------|---------------------------------------|
| Фильтры                          |               |          |                     |                    | $\Lambda$ |                                       |
|                                  |               |          |                     | Единицы Миллиметры | ⊽         |                                       |
| Имя                              | <b>Tun</b>    | Единицы  | Зависимость         | Владелец           |           |                                       |
| Модель                           | Моделирование | Миллиме. | <b>Автономный</b>   | NT AUTH.           |           |                                       |
| <b>Сборка</b>                    | Сборки        |          | Миллиме Автономный  | NT AUTH            |           |                                       |
| <b>Студия формы</b>              | Студия формы  |          | Миллиме Автономный  | NT AUTH            |           |                                       |
| <b>В</b> Листовой металл         | Листовой мет  |          | Миллиме. Автономный | NT AUTH.           |           |                                       |
| • Авиационный лис                | Авиационный   |          | Миллиме Автономный  | NT AUTH            |           |                                       |
| д. Логические трубо Логическая м |               |          | Миллиме Автономный  | NT AUTH            |           | Свойства<br>л                         |
| Mexaнические тру Механическая    |               |          | Миллиме Автономный  | NT AUTH            |           |                                       |
| 9лектрическая м                  | Электрическа  |          | Миллиме Автономный  | NT AUTH            |           | Имя: Модель                           |
| <b>Пустой</b>                    | Базовый моду  |          | Миллиме Автономный  | нет                |           | Тип: Моделирование                    |
|                                  |               |          |                     |                    |           | Единицы: Миллиметры                   |
|                                  |               |          |                     |                    |           | Последнее изменение: 09/18/2013 05:52 |
|                                  |               |          |                     |                    |           | Описание: Пример NX с базовой СК      |
|                                  |               |          |                     |                    |           |                                       |
|                                  |               |          |                     |                    |           |                                       |
| Новое имя файла                  |               |          |                     |                    |           | ۸                                     |
| opora prt<br>Имя                 |               |          |                     |                    |           |                                       |
| Папка E:\sborka\                 |               |          |                     |                    |           |                                       |
| Деталь для ссылки                |               |          |                     |                    |           | ⋏                                     |
| Имя                              |               |          |                     |                    |           |                                       |
|                                  |               |          |                     |                    |           |                                       |

Рис. 2.25. Создание файла новой модели

Первым строится больший цилиндр диаметром 20 мм и длиной 25 мм. Для построения цилиндра необходимо в *Меню* выбрать команду *Вставить* → *Элементы проектирования* → *Цилиндр.*

В открывшемся окне задаем направление вектора, вдоль которого будет располагаться цилиндр, – XC, точку центра основания – начало координат и размеры цилиндра (рис. 2.26). Нажимаем *Применить*, так как для построения следующих цилиндров вновь понадобится это окно.

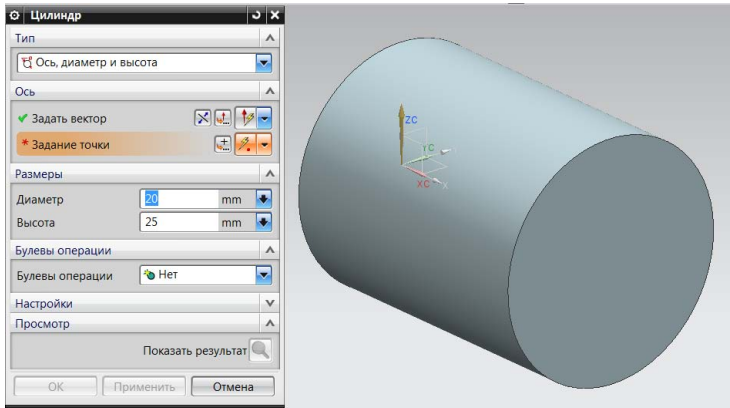

Рис. 2.26. Построение первого цилиндра

В оставшемся окне цилиндра меняем размеры для второго цилиндра диаметром 11,5 мм и длиной 3 мм (рис. 2.27). Точку центра основания выбираем в центре основания первого цилиндра. Вновь нажимаем *Применить*.

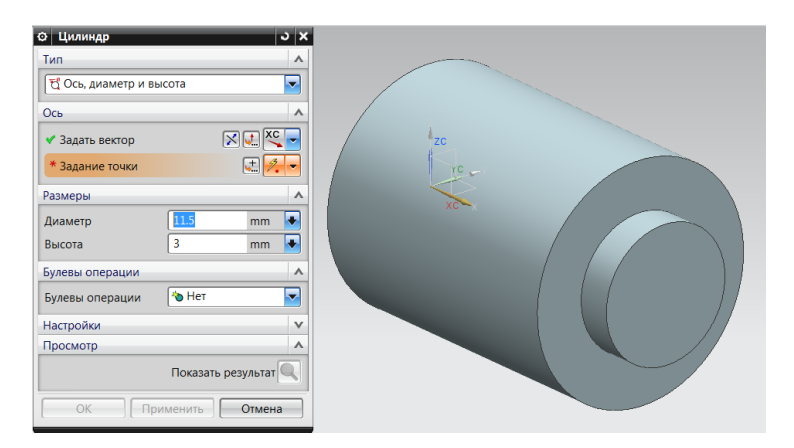

Рис. 2.27. Построение второго цилиндра

.<br>Третий цилиндр диаметром и высотой 12 мм строим аналогично второму (рис. 2.28). Нажимаем *ОК*, больше окно построения цилиндра не понадобится.

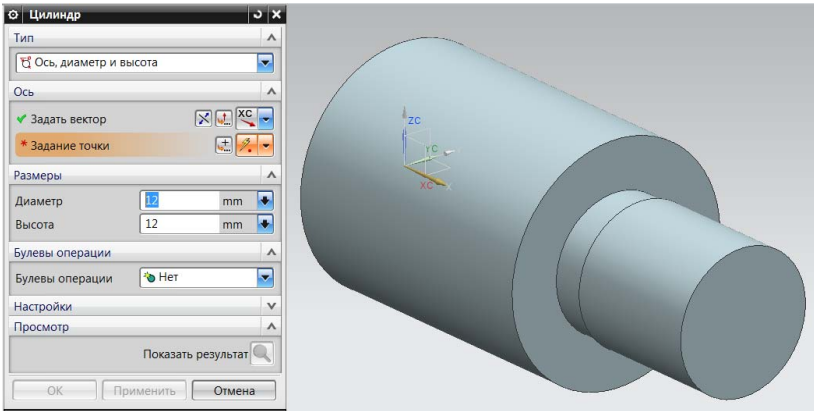

Рис. 2.28. Построение третьего цилиндра

Для построения фаски в *Меню* выбираем команду *Вставить*  $\rightarrow$ *Конструктивный элемент → Фаска*. В открывшемся окне задаем параметры смещения: *симметрично* (т. е. равные катеты фаски) и *расстояние* (катет фаски), равное 1 мм (рис. 2.29). Нажимаем *ОК.* 

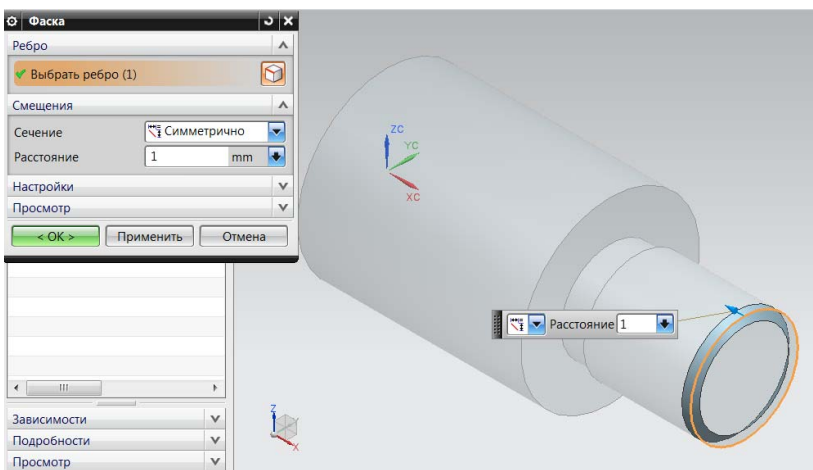

Рис. 2.29. Построение фаски Рис. 2.29. Построение фаски

 Для построения скругления воспользуемся булевой операцией пересечения сферы и первого цилиндра.

Для этого сначала строим сферу командой *Меню Вставить* → *Элементы проектирования* → *Сфера.* В открывшемся окне для зада-

ния центра сферы нажимаем кнопку <mark>......</mark> в поле *Задание точки*. В новом окне задаем координаты центра  $\rm{XC}-20$  мм (по радиусу сферы), YC – 0, ZC – 0 (рис. 2.30). Нажимаем *ОК*.

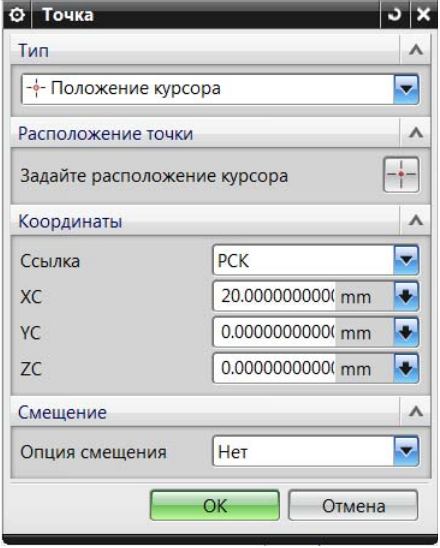

Рис. 2.30. Координаты центра сферы

В окне *Сфера* в поле Размеры в строке Диаметр вводим 40 мм. В поле *Булевых операций* выбираем *Пересечение*, затем выбираем первый построенный цилиндр (рис. 2.31). Для завершения нажимаем *ОК*.

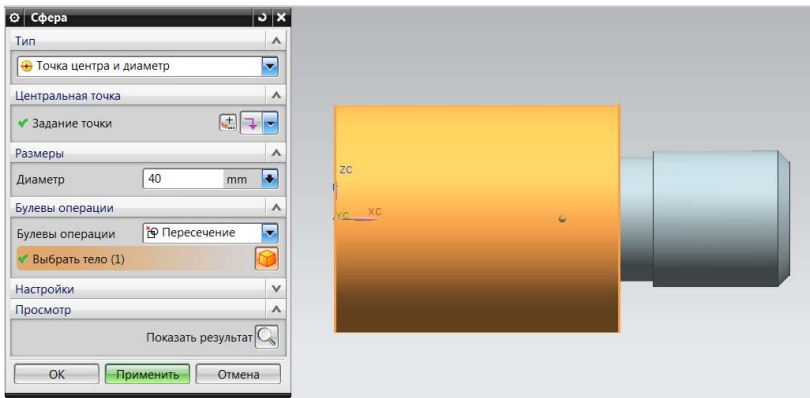

Рис. 2.31. Построение скругления

Последней остается операция объединения построенных цилиндров в одно тело. Для этого в *Меню* выбираем команду *Вставить*  → *Элементы проектирования* → *Комбинировать* → *Объединение.*

В итоге получаем готовую модель опорного штыря (рис. 2.32, 2.33).

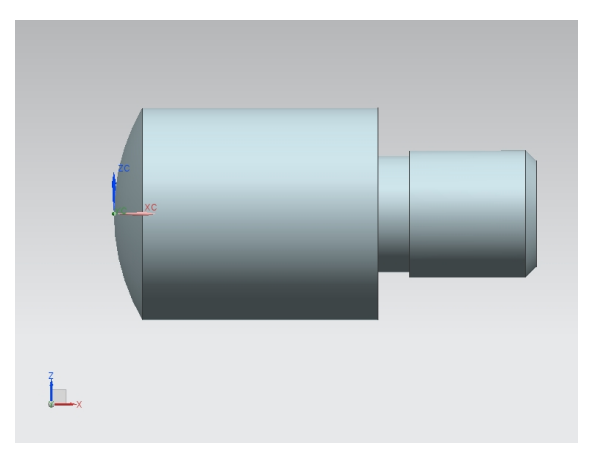

Рис. 2.32. Готовая модель опорного штыря Рис. 2.32. Готовая модель опорного штыря

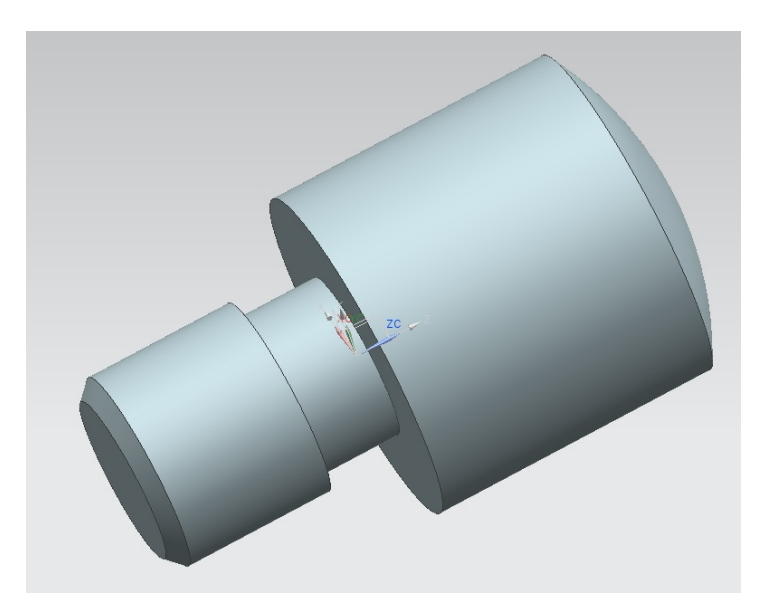

Рис. 2.33. Готовая модель опорного штыря в изометрии Рис. 2.33. Готовая модель опорного штыря в изометрии

Приведен один из многих возможных вариантов построения данной детали.

#### **Контрольные вопросы**

- 1. Допустимо ли использование в имени файла, создаваемого при работе в NX, русских букв?
- 2. Допустимо ли сохранение файла при работе в NX в папку, в названии которой есть русские буквы?
- 3. Что обеспечивает функция *Массив*?
- 4. Существует ли ограничение по количеству элементов, из которых строится модель?
- 5. Какие варианты создания трехмерных моделей предусмотрены в NX?
- 6. Какие ПСБ (примитивы) предусмотрены в NX?

# **3. СОЗДАНИЕ ТРЕХМЕРНЫХ МОДЕЛЕЙ СБОРОК**

<span id="page-45-0"></span>Следует отметить, что приспособления для сборки и сварки состоят из множества достаточно простых деталей, построение которых с использованием первичных строительных блоков (примитивов) было представлено в разделе 1 пособия. Поэтому в дальнейшем рассмотрим создание сборок в пакете NX.

Сборка в NX – трехмерная модель, объединяющая модели деталей, подсборок (сборка, входящая в состав текущей сборки) и стандартных изделий (все они называются компонентами сборки), а также информацию о взаимном положении компонентов и зависимостях между параметрами их элементов.

Процесс создания сборки в NX состоит из следующих основных этапов:

1) задать состав сборки, внося в нее новые компоненты или удаляя существующие. Модели компонентов могут быть записаны в отдельных файлах на диске. В файле сборки, в навигаторе сборки, хранятся ссылки на эти компоненты;

2) указать взаимное положение компонентов сборки, задав параметрические связи между их гранями, ребрами и вершинами (например, совпадение граней двух деталей или соосность втулки и отверстия).

Любое приспособление для сборки деталей при сварке будет содержать комплекс деталей, рассмотренных в разделе 1. Это сборочный стол, фиксаторы, зажимы. В зависимости от вида производства (единичное, массовое), конструктивных особенностей изделия это

могут быть ручные прижимы, пневмоприжимы, призмы, штыри опорные и т. д. Рассмотрим вариант достаточно простого сварного изделия, две пластины. Примем мелкосерийное производство, для него подходящим вариантом будет рычажный прижим (рис. 3.1) [1]. Данный прижим является самофиксирующим. В положении, указанном на рис. 3.1, приложенное к горизонтальному фиксирующему рычагу усилие не приведет к перемещению компонентов прижима.

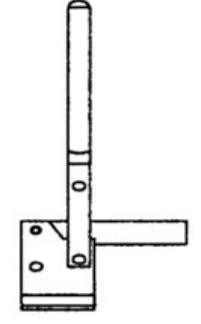

 $\text{H}$ е- прижим Рис. 3.1. Ручной

# **3.1. Начало работы**

<span id="page-46-0"></span>Варианты запуска программы *NX* подробно рассмотрены в пункте 2.2 пособия. После запуска программы, для того чтобы начать работу, создаем новый файл. В главном меню программы (верхняя часть экрана) активируем кнопку *Файл*, в развернувшемся подменю – *Новый*. Разворачивается окно, в котором в поле *Фильтры* необходимо нажать *Сборка* и ввести имя файла в шаблон под названием *Имя файла* латинскими буквами или цифрами и нажать кнопку *ОК.* Переключение шрифта русский/латинский производится одновременным нажатием клавиш *Shift* и *Alt* (*Ctrl*).

Для продолжения работы с ранее созданным файлом после запуска программы необходимо сделать следующее: активировать кнопку *Файл*  главного меню, в развернувшемся подменю – *Открыть*, в развернувшемся окне выбрать требуемый файл (или сначала найти папку с файлом, войти в нее и выбрать файл), навести курсор и нажать кнопку *ОК*.

После загрузки модуля автоматически появляется диалоговое окно *Добавить компонент* (рис. 3.2). Поле *Деталь* предназначено для выбора файла компонентов сборки. При этом все детали текущей сессии (загруженные в память) отображаются в списке *Загруженные детали*; если нужная деталь еще не загружена, то необходимо в поле *Открыть* выбрать нужный файл.

**О** Добавить компонент  $| \bm{\mathsf{v}} |$   $\bm{\mathsf{x}}$ Деталь À ◆ Выберите деталь (1) 7 Загруженные детали  $\lambda$ osnovanie.prt Последние используемые детали  $\lambda$ osnovanie prt B Открыть Дубликаты **Расположение**  $\lambda$ Позиционирование  $\overline{\phantom{a}}$ Выбрать начало  $\Box$ Paзброс Дублирование  $\checkmark$ Настройки v Просмотр  $\vee$ Применить Отмена  $OR$ 

Рис. 3.2. Окно добавления компонента

В поле *Расположение* осуществляется выбор метода размещения Рис. 3.2. Окно добавления компонента

детали в сборке. Доступны четыре варианта:

1)*Начало абсолютной системы координат* – совместить начало системы координат компонента с началом системы координат сборки;

- <span id="page-47-0"></span>2)*Выберите начало* – совместить центр СК компонента с выбранной точкой в пространстве сборки;
- 3)*По сопряжениям*  наложить на компонент условия сопряжения;
- 4)*Перемещение*  переместить компонент в нужное положение с помощью соответствующих команд.

Трехмерные модели компонентов сборки создаются предварительно. Возможно создание компонентов непосредственно в сборке с последующим сохранением в виде отдельного файла.

### **3.2. Добавление компонентов в сборку**

Для добавления компонентов в сборку в поле *Загруженные детали* выбираем нужную или нажимаем кнопку *Открыть*, затем *Применить*. В связи с тем что добавляется первая деталь, сопряжения накладывать не с чем, в поле *Расположение* предварительно выбираем *Выбрать начало*, появляется окно *Точка* (рис. 3.3). В поле *Координаты вывода* указываем координаты, где хотим расположить компонент. Нажимаем *OK*, затем *Отмена* или *Назад* и возвращаемся в диалоговое окно *Добавить компонент* (рис. 3.2).

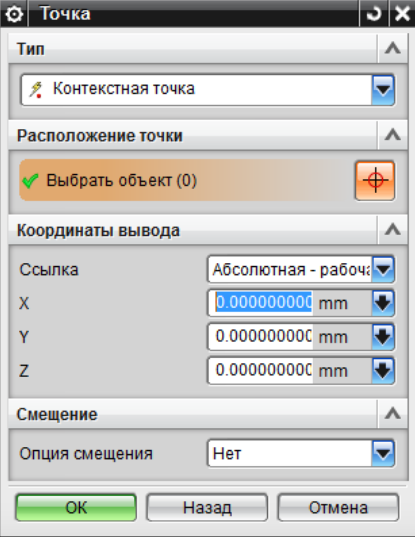

Рис. 3.3. Окно точки

<span id="page-48-0"></span>Затем аналогично добавляем остальные компоненты. Теперь можно в поле *Расположение* выбрать вариант по *Сопряжениям*  (рис. 3.4). Можно оставить вариант *Выбрать начало*, но тогда необходимые сопряжения придется устанавливать позже.

Компоненты также можно добавлять потом, выбрав в *Меню* команду *Сборки* → *Компоненты* → *Добавить компонент*  или в ленточной панели во вкладке *Исходная* → раздел *Компонент*.

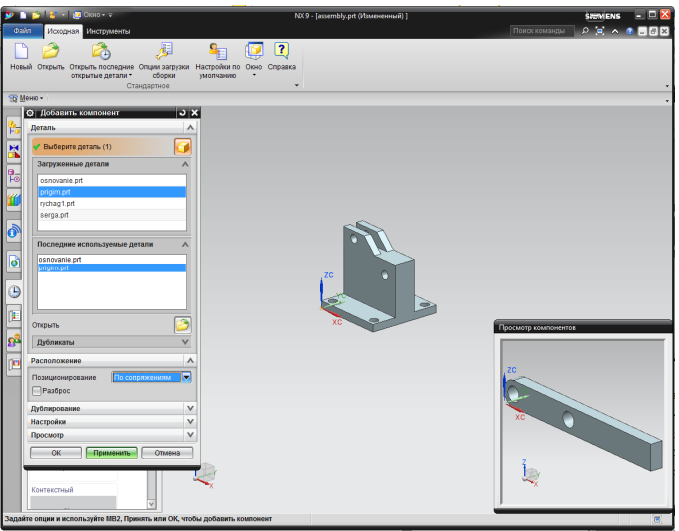

Рис. 3.4. Добавление компонентов

# **3.3. Наложение сопряжений между компонентами сборки**

После того как все необходимые компоненты добавлены в сборку, наложить требуемые сопряжения между деталями. Для этого последовательно активируем в *Меню* команду *Сборки* → *Положение компонента* → *Сопряжения сборки* или в ленточной панели во вклад-Рис. 3.4. Добавление компонентов ке *Исходная* → раздел *Компонент*. Появляется диалоговое окно *Сопряжения сборки*  (рис. 3.5).

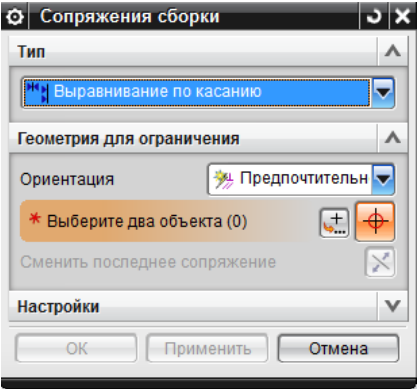

Рис. 3.5. Окно сопряжения сборки

43 кретных деталей тип сопряжения. Рассмотрим основные типы ус-В поле *Тип* устанавливается требуемый для двух (и более) кон-— <del>гостительное сопра</del>вления.<br>Ловий сопряжения.

*Выравнивание по касанию Выравнивание по касанию*

брать два объекта: объект на совмещаемом компоненте, объект на<br>базовом компоненте Выравнивает два плоских объекта, совмещая их. Требуется вы-*Выравнивание по касанию* базовом компоненте.<br>базовом компоненте. выравнивает два плоских объекта, совмещая их. Требуется вы-<br>Выравнивает два плоских объекта, совмещая их. Требуется вы-

*выравнивание*, то будет выбираться первое; Существует несколько подтипов данного сопряжения: − *Предпочтительное касание* – если возможно применить и *касание*, и

- *сание, и выравнивание,* то будет выбираться первое;<br>К − *Предпочтительное касание* → если возможно применить и *ка*-<br> *ваши и антаание то* будет выбираться первое; Существует несколько подтипов данного сопряжения:<br>— *Предпочтительное касание →*Д — если возможно применить и *ка*-
- ных поверхностей (граней) будут направлены в противополож-<br>ные стороны – Касание **M** – выравнивает компоненты так, что нормали выбран-**НЫ**е стороны; и поверхностей (граней) будут направлены в противоположные стороны; ные стороны;
	- − *Выравнивание* | выравнивание производится на основе одина-- *Быравнивание* N - выравнивание производится на основе одина-<br>кового направления нормали выбранных поверхностей; - Выравние N - выравнивание производится на основе одина-
- Вывод центра/оси ++ при выборе цилиндрических или круглых параллельный // граней будут учитываться соответственно их оси и центры.

делает направляющие векторы двух объектов параллельными.<br>Выбор объектов аналогичен выбору для выравнивания. Эта связь *параллельный*<br>Делает направляющие векторы двух объектов параллельными. − *Вывод центра*/*оси* – при выборе цилиндрических или круглых граней будут учитываться соответственно их оси и центры. *Перпендикулярный* фиксирует одну линейную и две вращательные степени свободы.

# *Параллельный Параллельный Перпендикулярный Перпендикулярный*

*Перпендикулярный Перпендикулярный Расстояние Расстояние* лярными. Выбор объектов аналогичен выбору для выравнивания. *перпеноикулярный*<br>Делает направляющие векторы двух объектов перпендику-*Параллельный*

Эта связь фиксирует одну линейную и две вращательные степени свободы. — выраздаться соответственно и центры. Выравные производится на основе одинаков и достигать на основе одинакового и<br>При основники производится на основе одинакового и при основе одинакового и при основе одинакового и при − *Предпочтительное касание* – если возможно применить и *касание*, и

# *Расстояние Расстояние*

бор объектов аналогичен выбору для выравнивания. После выбора ленне расстояния, голомительное эта тенте расстояния опреде *Концентричность* степени свободы. Устанавливает минимальное расстояние между объектами. Выобъектов становится активным дополнительное поле ввода «Выра-− *Касание* – выравнивает компоненты так, что нормали выбранных − *Предпочтительное касание* – если возможно применить и *касание*, и жение расстояния». Положительное значение расстояния опреде-*Перпендикулярный* − *Вывод центра*/*оси* – при выборе цилиндрических или круглых граней нивания. Эта связь фиксирует одну линейную и две вращательные *Расстояние* жет расстояние совмещения, отрицательное – расстояние вырав-<br>швения. Это ордал фиксирует один динойшко и две расшетоди нис степени свободы. степени свободы.<br>

#### *Угол Угол*  $Y<sub>20.1</sub>$   $\lambda$

гези <u>га</u><br>Задает угол между двумя объектами. Доступны два подтипа: *3D* ектами без вспомогательной оси. В этом случае необходимо выбрать голых два объекта и задать угол между ними: это ораспивации тательной оси. три применений этого подтина необходимо сна над<br>указать ось, а затем два объекта для задания угла между ними. *угол* и *Угол ориентации*. *3D угол* – определяет угол между двумя объ-*Перпендикулярный* только два объекта и задать угол между ними. *Угол ориентации* – гательной оси. При применении этого подтипа необходимо <mark>сначала</mark>

### $I$ *Центр*  $\mathbb{H}$

центр **чи**<br>Часто используемая связь совмещает в себе связи *сопряжение* и *расстояние*. Имеет три режима:

- *расстояние. и*меет три режима.<br>1) *1 в 2* размещает объект между парой базовых объектов так, чтобы расстояние между объектом и каждой из баз было равным;<br>2) 3
- чтобы он служил объектом симметрии; оы расстояние между ооъектом и каждои из оаз оыло равным;<br>2) *2 в 1* – размещает два объекта относительно базового объекта так,
- на выделенное сопряжение и выбрать в списке *Преобразовать в* нужное компонента. Эту связь удобно использовать для позиционирования базового *Соединение* 3)*2 в 2* – размещает пару объектов относительно пары базовых объ-*Центр Расстояние* ектов.  $\alpha$  также для временной фиксации. ектов.

*Фиксация Концентричность Концентричность Угол*

кили,<br>Соел чтооы их центры совпали и они лежали в однои плоскости (при<br>включении опции «Принять допустимые кривые» в качестве дуг мо-Соединяет дуговые или эллиптические ребра компонентов так, на выделенное сопряжение и выбрать в списке *Преобразовать в* нужное чтобы их центры совпали и они лежали в одной плоскости (при включении опции «тринять допустимые кривые» в качестве дуг мо-<br>гут быть выбраны объекты, которые в пределах линейного допуска близки к дугам). *Соединение* близки к дугам).

# *Оптимизация Оптимизация*

сопряжение<br>Соотн Обычно используется при размещении крепежа в отверстиях. Обратите внимание, что некоторые условия сопряжения можно *Фиксация* Соединяет две цилиндрические грани с равными радиусами. **Фиксирует компонент в текущей позиции.** Убирает все степени свободный свободы по

# *Соединение* **<u>Орид</u>ение**

*Фиксация* водит к перемещению других, если нет иных ограничений. Соединение может быть создано между компонентами сборки или между<br>*Убытонантами и гооматрическими телеми н*е уровне *с*борки Создает жесткое соединение между выбранными компонентами. Любое перемещение одного из соединенных компонентов прикомпонентами и геометрическими телами на уровне сборки.

 $\Phi$ иксаиия  $\equiv$ 

 $\Phi$ иксация  $\frac{1}{\Rightarrow}$ свободы компонента. Эту связь удобно использовать для позицио-*Фиксация* Фиксирует компонент в текущей позиции. Убирает все степени нирования базового компонента, а также для временной фиксации.

Обратите внимание, что некоторые условия сопряжения можно преобразовать в другие. Для этого необходимо нажать правой кноп<br>кой мыши на выделенное сопряжение и выбрать в списке *Преобра*зовать в нужное сопряжение.<br>**Преоб**разовать *в* не нашего правовать в не нашего при представить в не нашего при при при при при при при при преобразовать в другие. Для этого необходимо нажать правой кноп-

ряющее ограничению, то активизируется кнопка Список ошибок, ко-В случае если система не может подобрать решение, удовлетворяющее ограничению, то активизируется кнопка с*писок ошиоок*, ко-<br>торая открывает окно *Информация* с подробным описанием ошибки.

В диалоговом окне *Сопряжения сборки* присутствует пункт «Настройки», в котором доступны следующие опции:

- нента») или только к текущему расположению (режим «принять – *Расположение* – определяет, применяются ли ограничения ко всем расположениям сборки (режим «использование свойств компок использованию»);
	- средственно после их задания. В противном случае сопряжения<br>будут отображены после закрытия окна: – *Динамическое позиционирование* – отображает сопряжения непобудут отображены после закрытия окна;
	- *Ассоциативно* определяет, что ограничения сохраняются после закрытия окна (при отключенной опции при закрытии окна ограничения сохранены не будут, это используется для перемещения компонентов с использованием ограничений сборки);
	- *Переместить кривые и объекты трубопроводов* определяет, что при позиционировании будут также перемещаться объекты трубопроводов и связанные неассоциативные кривые сборки.

После наложения сопряжений на модели появятся специальные символы, показывающие их (рис. 3.6).

<span id="page-52-0"></span>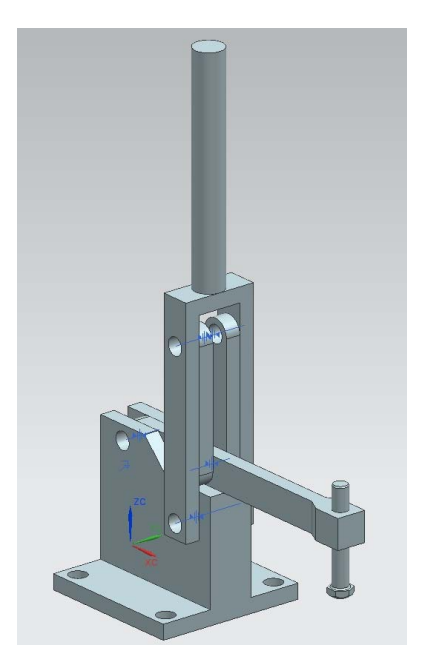

Рис. 3.6. Сборка с наложенными сопряжениями

#### В NX предусмотрено несколько способов перемещения компонентов **3.4. Анимация сборки** сборки в ее системе координат. Вы можете повернуть компонент вокруг центра

46 ния, то перемещение одного компонента (ведущего звена, напри-В NX предусмотрено несколько способов перемещения компонентов сборки в ее системе координат. Вы можете повернуть компонент вокруг центра его габаритного параллелепипеда, вокруг оси звена, например, например, например, например, например, например, например, например, например, например, на или вокруг точки, а также сдвинуть компонент в любом направлении. Поскольку между компонентами сборки наложены сопряжемер) приведет к перемещению связанных с ним сопряжениями других компонентов сборки.

Предварительно необходимо фиксировать базовый компонент сборки. Для этого последовательно активируем в *Меню* команду *Сборки* → *Положение компонента* → *Сопряжения сборки* или в ленточной панели во вкладке *Исходная* → раздел *Компонент*. Появляется диалоговое окно *Сопряжения сборки*, в нем в поле *Тип* выбираем *Фиксация* (рис. 3.7). Указываем базовый объект, нажимаем *ОК*.

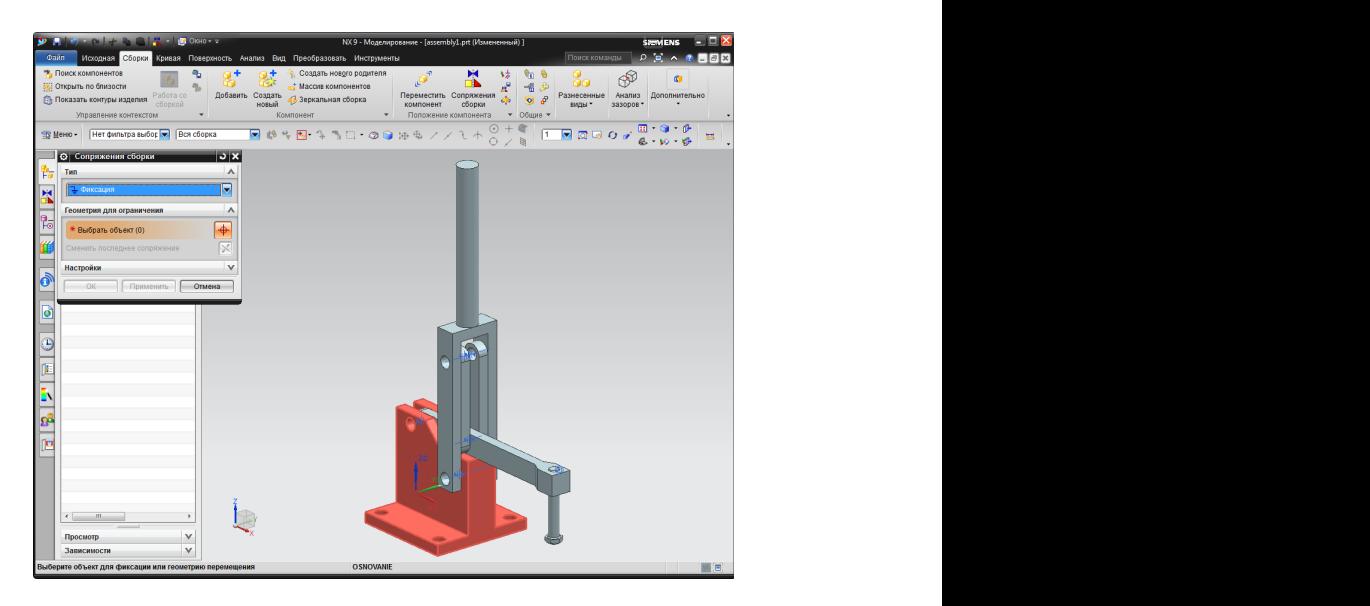

Рис. 3.7. Фиксация базового компонента сборки

Команды перемещения компонентов сборки вызываются последовательной активацией *Меню* → *Сборки* → *Положение компонента* → *Переместить компонент*  или в ленточной панели вкладка *Исходная* → раздел Компонент. При активировании данной команды открывается окно *Переместить компонент* (рис. 3.8).

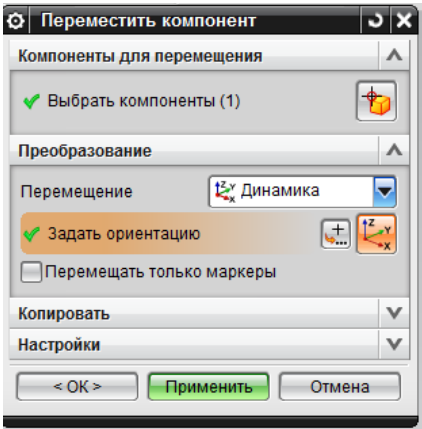

Рис. 3.8. Окно перемещения компонента

В строке Перемещение на выбор предлагается следующий инструментарий: Видео и струментарий: от точки к точки к точки к точки к точки к точки к точки к точки к точки к точки к точки к точки к точки к точ

 $\gamma$ расстояние  $\gamma$  угол  $\sqrt[4]{}$  выровнять ось по вектору  $\sqrt[4]{}$  СК в СК дельта XYZ  $\sum_{n=1}^{\infty}$  расстояние угол ментарии.<br>2000 година уголями уголями в 1999 година и 1999 година и 1999 година и 1999 година и 1999 година и 1999 година  $\bullet$  от точки к точке вращать по трем точкам вращать по трем точкам в сказах в сказах в сказах в сказах в сказах в сказах в сказах в сказах в сказах в сказах в сказах в сказах в сказах в сказах в сказах в сказах в сказах  $\mathbf{E}_{\mathbf{x}}^{\mathbf{y}}$  динамика по сопряжениям по сопряжениям от точки к точке  $\blacktriangleleft$ расстояние  $\boldsymbol{\triangledown}$  угол выровнять ось по вектору СК в СК выровнять ось по вектору СК в СК **12** динамика  $\sum_{i=1}^{n}$ вые выровнять ось по век по век по век по век по векондарных странах совершения в совершение совершения соверш<br>В совершение совершение совершение совершение совершение совершение совершение совершение совершение совершени

динамика.<br>Выбираем ведущую деталь в сборке, указывая ее курсором. Нажимаем кнопку *заоать ориентацию*, на выоран<br>система координат следующего вида (рис. 3.9). **для проверки правильности сборки выбираем вариант** *Динамика***.** дельта XYZ дельта XYZ жимаем кнопку *Задать ориентацию*, на выбранной детали появится

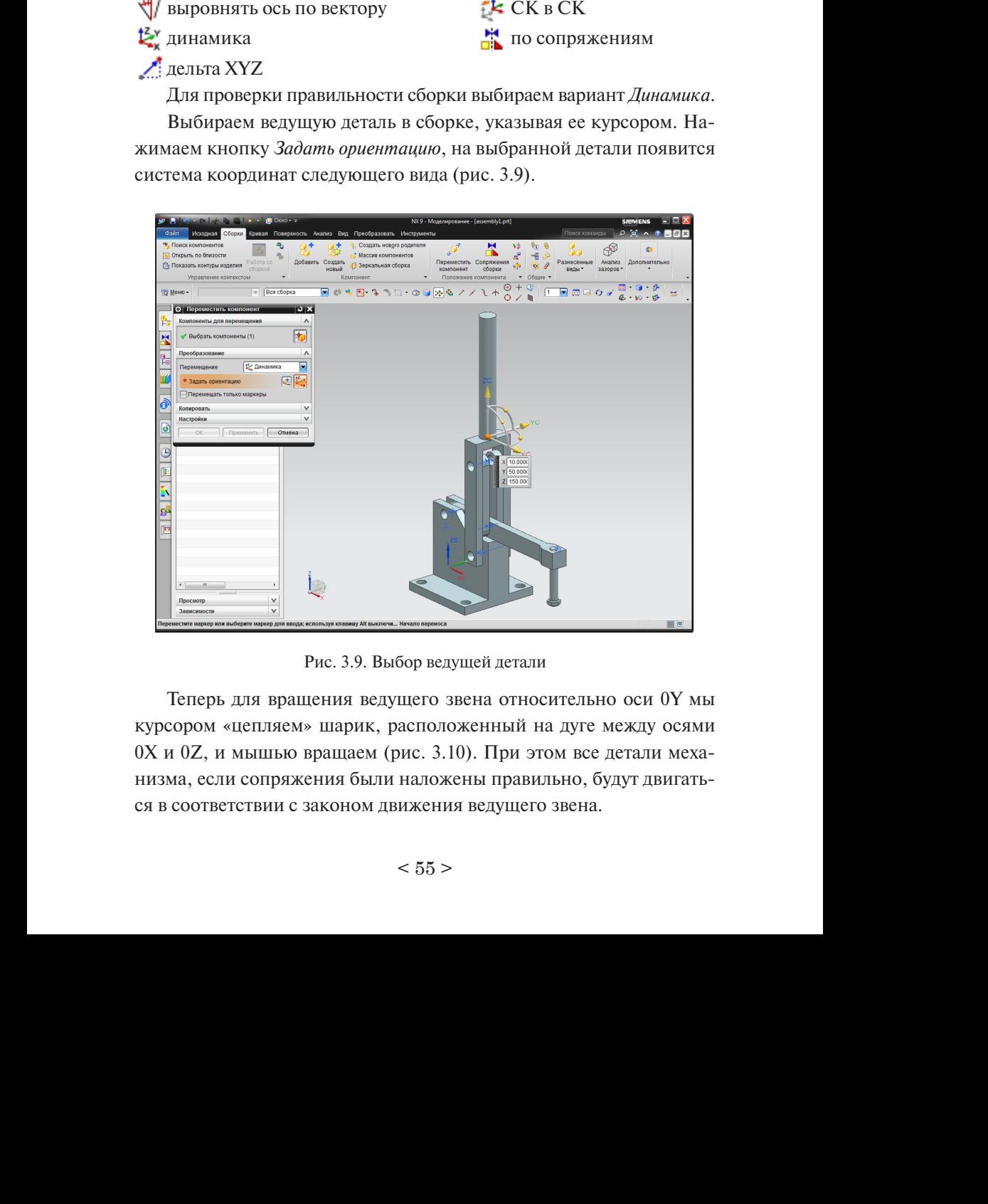

Рис. 3.9. Выбор ведущей детали

Теперь для вращения ведущего звена относительно оси 0Y мы курсором «цепляем» шарик, расположенный на дуге между осями  $0X$  и  $0Z$ , и мышью вращаем (рис. 3.10). При этом все детали механизма, если сопряжения были наложены правильно, будут двигаться в соответствии с законом движения ведущего звена.

<span id="page-55-0"></span>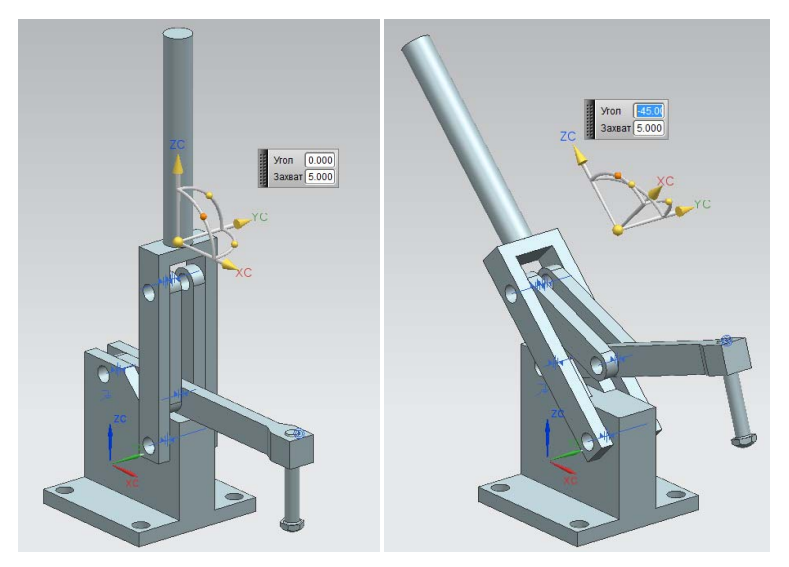

Рис. 3.10. Анимация сборки Рис. 3.10. Анимация сборки

В диалоговом окне *Переместить компонент*, в поле *Настройки* есть поле *Обнаружение столкновений*. По умолчанию активирован режим *Нет*, то есть столкновение компонентов при перемещении не проверяется. Если выбрать режим *Выделение столкновений*, то при обнаружении пересечения компонентов в процессе перемещения они будут подсвечены в графическом окне. Если выбрать режим *Остановка перед пересечением*, то при контакте тел компонентов движение будет приостановлено.

# **3.5. Пример создания сборки**

В качестве примера выполнения рассмотрим изготовление оснастки для сборки деталей под сварку (рис. 3.11). Примем: оснастка должна фиксировать две прямоугольные пластины. Предварительно были сделаны следующие модели компонентов сборки:

- стол;
- опора;
- $V \Pi$ Op;
- прижим (в качестве подсборки);
- свариваемые пластины.

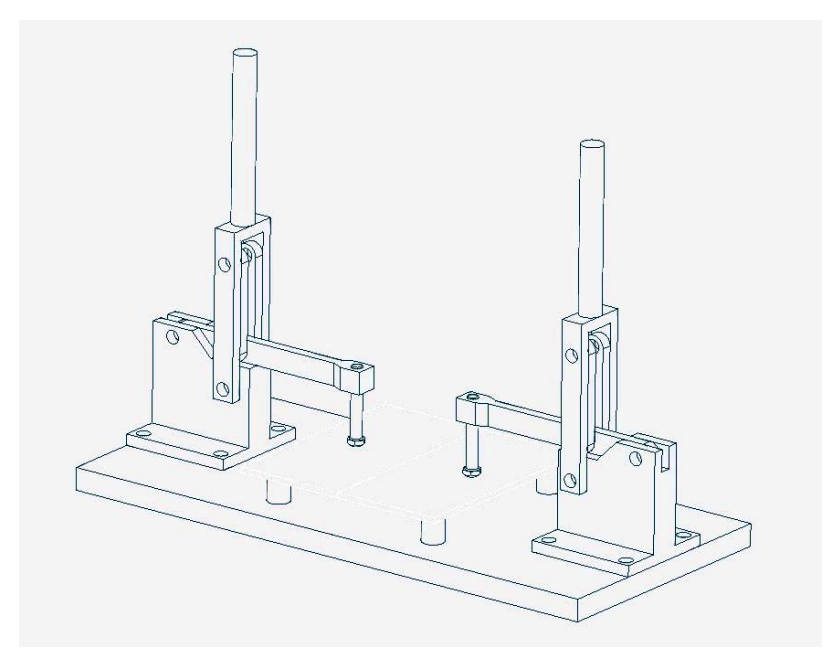

Рис. 3.11. Эскиз сборочного приспособления

49 После запуска программы, для того чтобы начать работу, создаем новый файл. В главном меню программы активируем кнопку *Файл*, в развернувшемся подменю – *Новый*. Разворачивается окно *Новый*, в котором в поле *Фильтры* должна быть выбрана *Сборка*, в поле *Единицы* необходимо нажать *Миллиметры* и ввести имя файла в поле *Новое имя файла* в шаблон *Имя* латинскими буквами или цифрами, на вкладках вверху должна быть активна *Модель*, и нажать кнопку *ОК* (рис. 3.12)*.* Каталог можно выбрать любой, но в именах папок не должно быть русских букв.

Сразу открывается окно добавления компонента (рис. 3.13). Выбираем первый компонент сборки — стол — из списка или из папки нажатием кнопки *Открыть*  . В поле *Расположение* для первого компонента выбираем позиционирование *Начало абсолютной системы координат*. Нажимаем *Применить*.

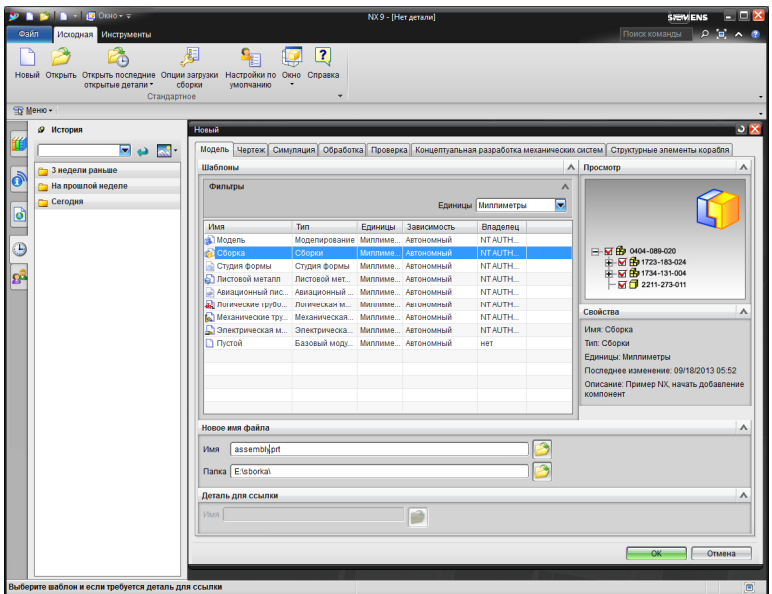

Рис. 3.12. Окно запуска модуля сборки Рис. 3.12. Окно запуска модуля сборки Рис. 3.12. Окно запуска модуля сборки

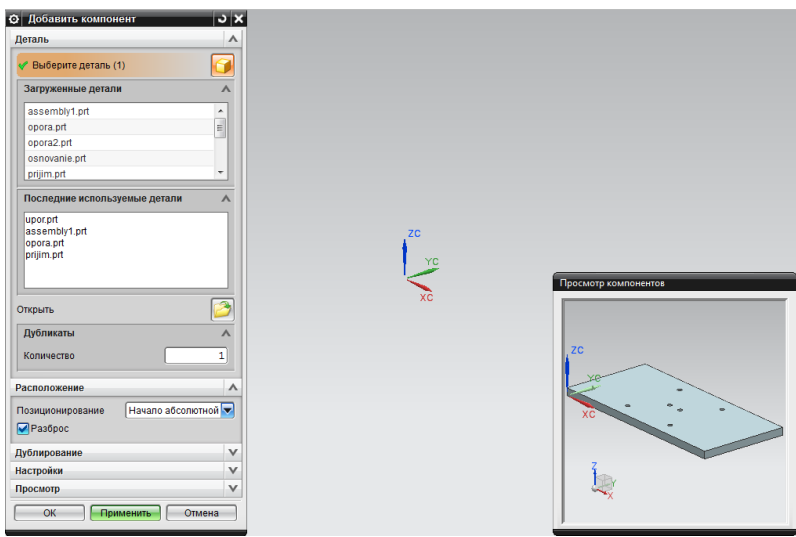

Рис. 3.13. Добавление первого компонента Рис. 3.13. Добавление первого компонента Рис. 3.13. Добавление первого компонента

Во вновь открывшемся окне добавления компонентов выбираем так же следующий компонент – опоры (рис. 3.14). В поле *Дубликаты* выставить необходимое для данной сборки количество компонентов. *Позиционирование* выбрать *По сопряжениям* (либо *Выбрать начало*, в этом случае сопряжения придется накладывать потом) и поставить галочку *Разброс*, для того чтобы все дубликаты не создавались в одной точке, накладываясь друг на друга. Нажимаем *Применить*.

Новые компоненты потом можно добавлять также с помощью команды *Добавить* на ленточной панели во вкладке *Сборка* в разделе *Компонент* (или вкладка *Исходная* → раздел *Сборки*).

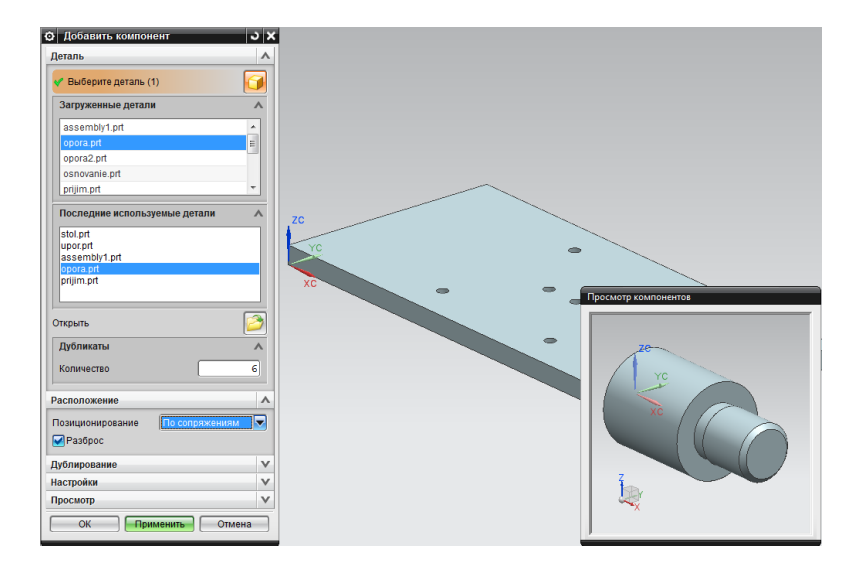

Рис. 3.14. Добавление опор Рис. 3.14. Добавление опор

В открывшемся окне *Сопряжения сборки* выбираем нужный тип сопряжения – для данного компонента *Концентричность*  (рис. 3.15). Здесь же выбираем ребра, которые необходимо совместить, и компонент автоматически выставится по нужному сопряжению. Проделываем то же самое со всеми дубликатами компонента. Нажимаем *ОК*. Вновь откроется окно добавления компонента.

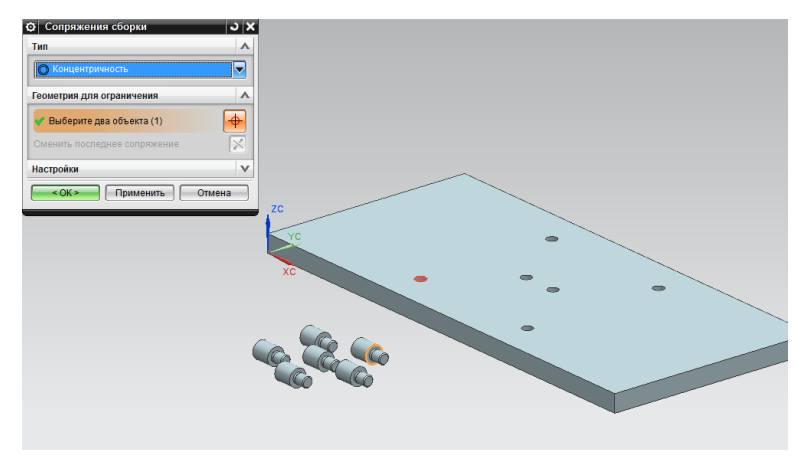

Рис. 3.15. Установка опор по сопряжениям

как сборка, поэтому в данном случае он является подсборкой и ото-Выбираем следующий компонент - прижим. Он сделан ранее бражается как единый компонент. Прижимов два, и они располагаются по центру краев стола.

Чтобы расположить прижим с краю по центру, придется воспользоваться несколькими сопряжениями – *Выравнивание по касанию* и *Центр*.

Сначала выравниваем крайние ребра прижима и стола, воспользовавшись *Выравниванием по касанию* (*Предпочтительное касание*) (рис. 3.16). Компонент автоматически выставится по сопряжению.

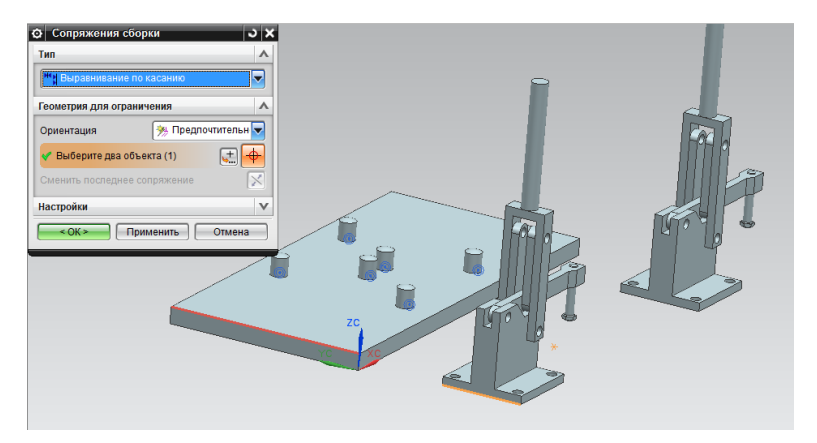

Рис. 3.16. Наложение первого сопряжения для прижима

Для выравнивания по центру края воспользуемся сопряжением *Центр*, подтип *2 в 2* (рис. 3.17). Выбираем боковые поверхности стола и прижима.  $\mathbf{R}$ 

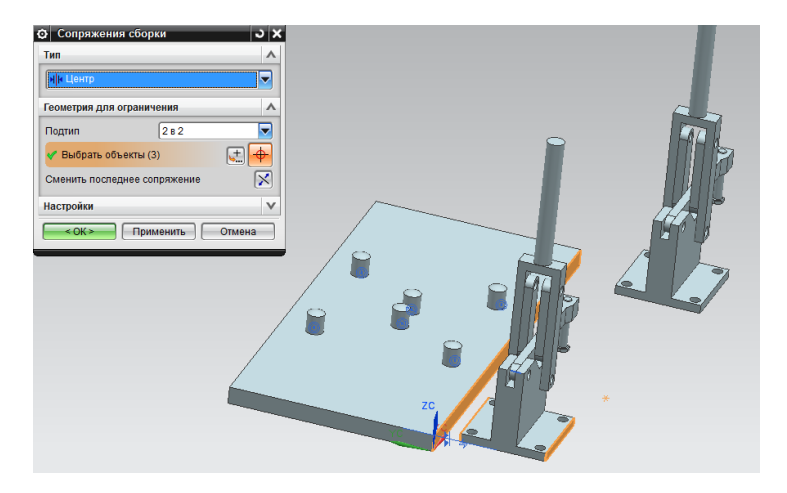

Рис. 3.17. Наложение второго сопряжения для прижима

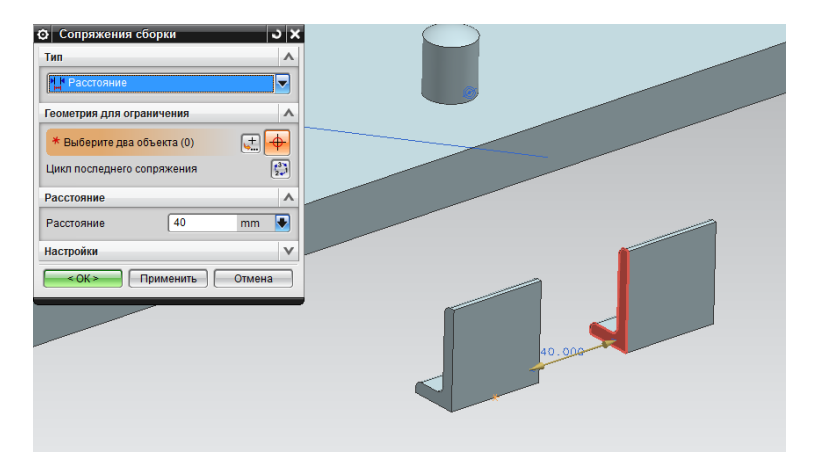

Рис. 3.18. Установка расстояния между упорами

Подобным образом выравниваем второй прижим по противоположному краю. Нажимаем *ОК*.

Боковые упоры будем добавлять парами. Сначала разнесем их друг от друга на расстоянии 40 мм, используя сопряжение *Расстоя-* *ние* (рис. 3.18). Выбираем необходимые поверхности, потом выставляем расстояние и нажимаем *Применить*.

Для того чтобы оба упора перемещались одновременно, наложим на них сопряжение *Соединение*. Выбираем упоры, нажимаем *Создать ограничение* (рис. 3.19).

Далее достаточно создавать сопряжения только для одного упора, второй будет автоматически перемещаться за первым.

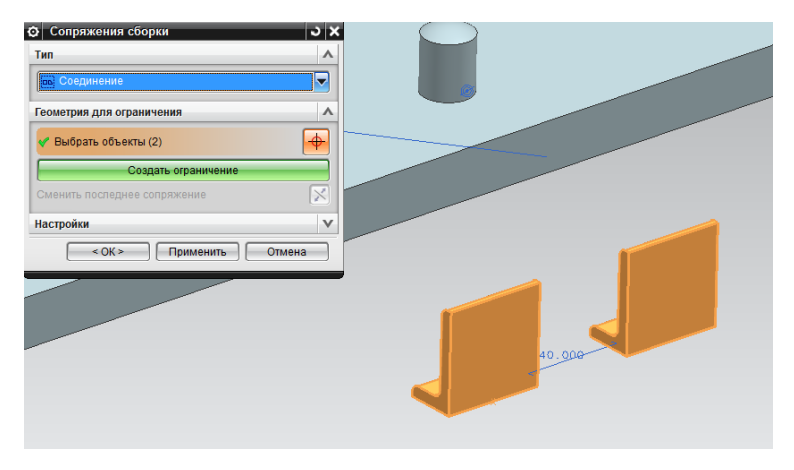

Рис. 3.19. Фиксация упоров относительно друг друга

Далее выравниваем их с поверхностью стола (рис. 3.20) и по (рис. 3.21) сопряжением *Выравнивание по касанию.* краю (рис. 3.21) сопряжением *Выравнивание по касанию.*

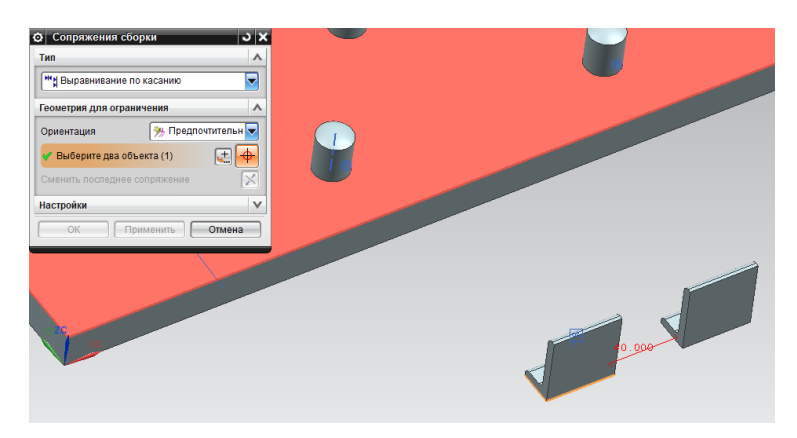

Рис. 3.20. Выравнивание упоров по поверхности Рис. 3.20. Выравнивание упоров по поверхности

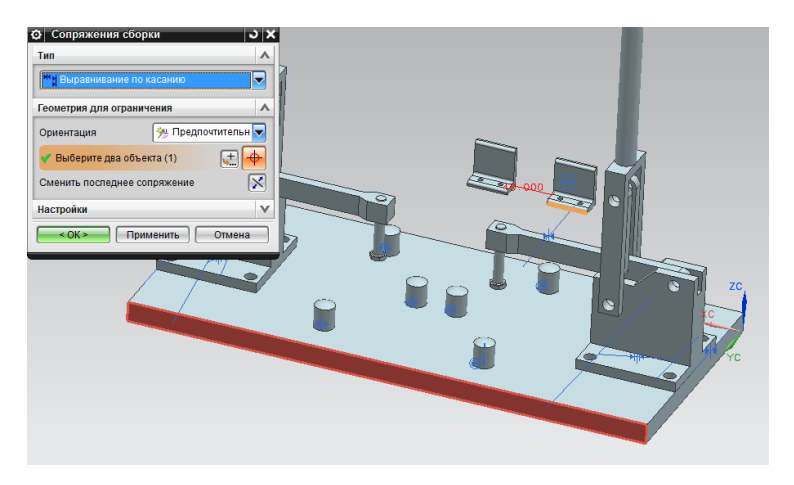

Рис. 3.21. Выравнивание упоров по краю

Последним сопряжением для этой пары упоров будет выравнивание их по центру края с помощью сопряжения *Центр* (*2 в 2*) (рис. 3.22)*.* Для завершения нажимаем *ОК*.

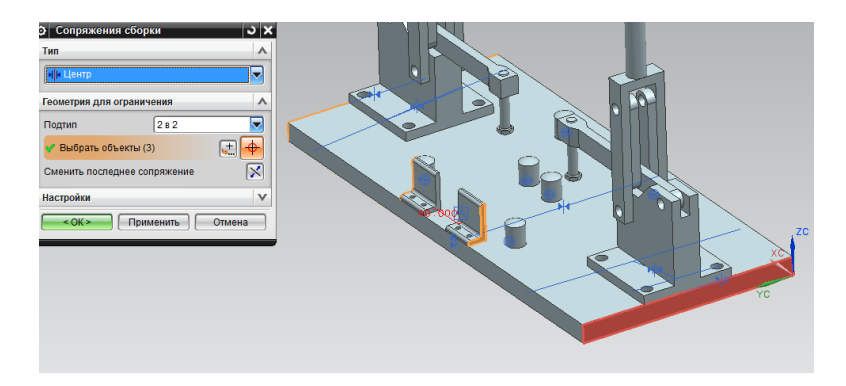

Рис. 3.22. Выравнивание упоров по центру края

. Подобным образом выставляем вторую пару упоров (рис. 3.23).

Во вновь открывшемся окне добавления компонентов нажимаем *Отмена*.

Таким образом, получилась готовая оснастка для фиксации под сварку двух пластин (рис. 3.24).

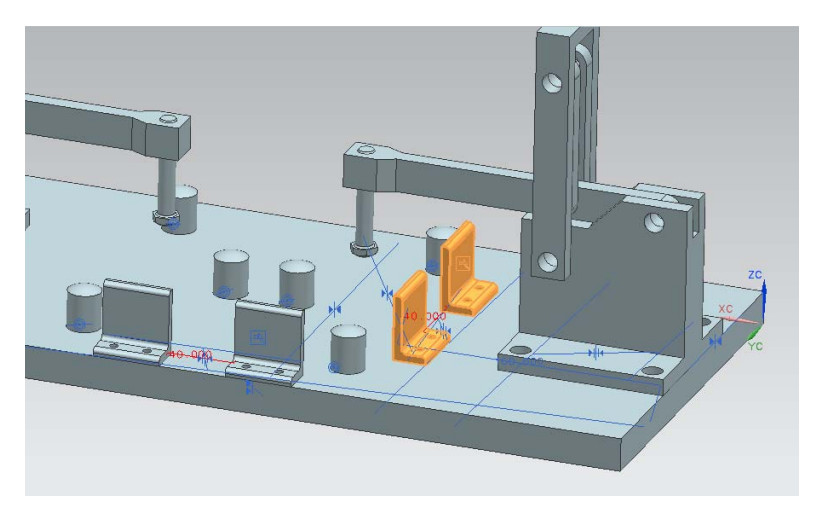

Рис. 3.23. Установленная вторая пара упоров

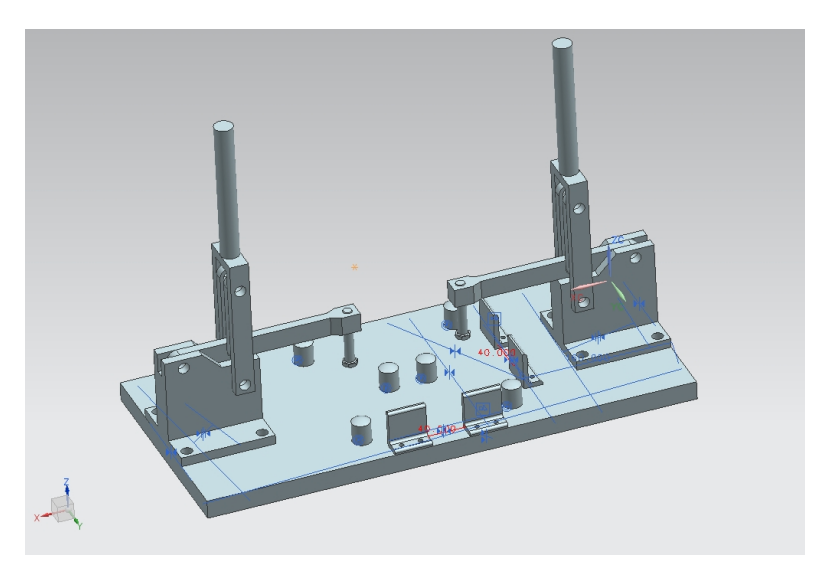

Рис. 3.24. Сборка готовой оснастки Рис. 3.24. Сборка готовой оснастки

Следует отметить, что в данном приспособлении в отверстия не «вставлены» фиксирующие элементы – винты, заклепки и пр. Это не сделано, чтобы не загромождать сборку. Без них «виртуальная» конструкция вполне работоспособна, что подтверждает ее анимация. Однако реальная конструкция без таких фиксирующих элементов рассыплется.

В завершение можно добавить свариваемое изделие (рис. 3.25). Для этого в ленточной панели во вкладке *Сборка* в разделе Компо*нент* выбираем команду *Добавить* . По описанным выше действиям добавляем в новые компоненты.

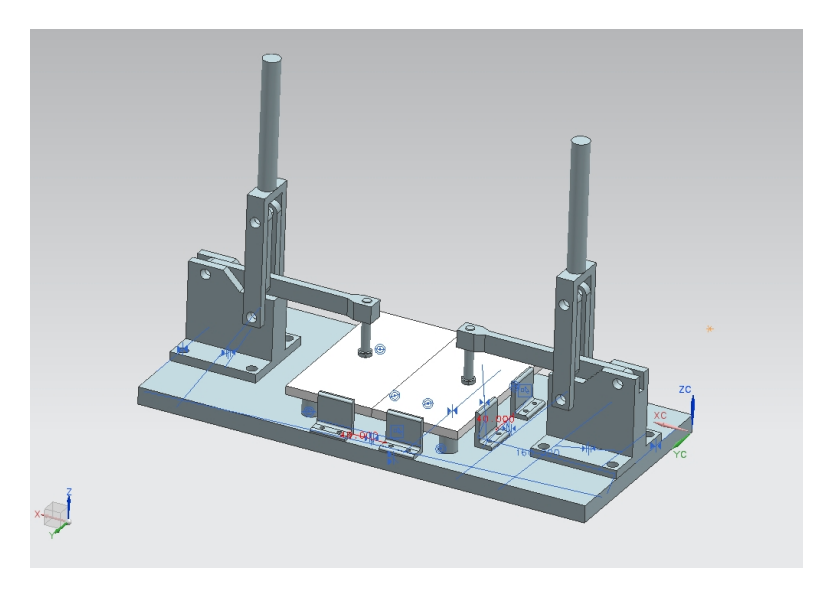

Рис. 3.25. Свариваемые пластины в приспособлении

При построении следует обратить внимание на *Навигатор сборки* слева на панели ресурсов, где в виде списка отображаются все компоненты сборки и их сопряжения (рис. 3.26). Выбрав нужный компонент или сопряжение в списке, можно быстро выделить нужный объект и при необходимости скрыть его или удалить и т. п.

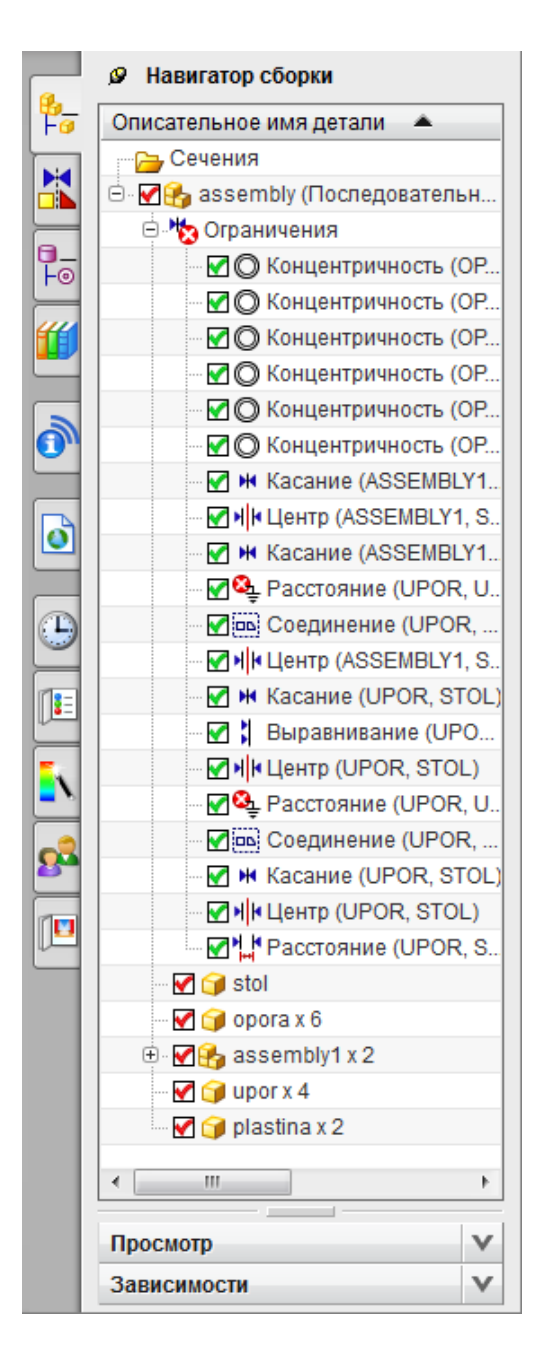

Рис. 3.26. Навигатор сборки

### **Контрольные вопросы**

- 1. Возможно ли применение пневмоприжима для разработанного приспособления?
- 2. В каком случае для разработанного приспособления будет целесообразной замена рычажного прижима пневмоприжимом?
- 3. За счет чего примененный в приспособлении ручной прижим является самофиксирующим?
- 4. Что нужно сделать, чтобы использовать разработанное приспособление для сварки пластин других размеров?
- 5. Будет ли достаточно показанной на рис. 3.25 трехмерной модели сборочного приспособления для изготовления приспособления в производственных условиях?

# **Библиографический список**

- <span id="page-67-0"></span>1. Компьютерное проектирование и подготовка производства сварных конструкций : учеб. пособие для вузов / С.А. Куркин [и др.] ; под ред. С.А. Куркина, В.М. Ховова. – М. : Изд-во МГТУ им. Н.Э. Баумана, 2002. – 464 с.
- 2. Тихомиров, В.А. Разработка приложений для Unigraphics на языке С / В.А. Тихомиров. – Изд-во КнАГТУ, 2012. – 462 с.
- 3. NX для конструктора-машиностроителя / П.С. Гончаров [и др.]. Изд-во ДМК Пресс, 2010. – 501 с.
- 4. Информационно-вычислительные системы в машиностроении: CALS-технологии / Ю.М. Соломенцев [и др.]. – М. : Наука, 2003.  $-292$  c.
- 5. Козулин, М.Г. Технология сварочного производства и ремонта металлоконструкций : учеб. пособие для вузов / М.Г. Козулин. – Тольятти : ТГУ, 2002 – 280 с.
- 6. Конструирование приспособления для сварочного производства : метод. указания к курсовой работе / сост. М.Г. Козулин. – Тольятти : ТГУ, 2002.